Univerzita Palackého v Olomouci Přírodovědecká fakulta Katedra geoinformatiky

# TESTOVÁNÍ PROPOJENÍ A PROSTOROVÉ VIZUALIZACE V PROSTŘEDÍ THE R PROJECT FOR STATISTICAL COMPUTING S ESRI ARCGIS FOR DESKTOP

Bakalářská práce

Miloš NEKUŽA

Vedoucí práce: doc. Mgr. Pavel Tuček, Ph.D.

Olomouc 2018 Geoinformatika a geografie

# ANOTACE

Bakalářská práce se zaměřuje na testování propojení mezi softwary ESRI ArcGIS for Desktop a The R Project for statistical computing. Testování je prováděno pomocí vytváření skriptů. Každý skript je průběžně testován, zda se nevyskytla chyba.

Cílem práce je vytipovat a vytvořit soubor úloh, které demonstrují propojení mezi ArcGIS for Desktop s The R Project. Druhým cílem práce je vytvořit a strukturovat obecný návod, jak vytvořit vlastní úlohu.

Vytvořené úlohy jsou strukturovány do dvou částí. Jsou jimi vytvoření R-Skriptu a vytvoření toolboxu. R-Skript je dále strukturován na použité knihovny, načtení dat, úprava dat a samostatné řešení příkladu.

# KLÍČOVÁ SLOVA

R-ArcGIS Bridge, ArcGIS, R Project

Počet stran práce: 61 Počet příloh: 8 (z toho 2 volné a 1 elektronická)

# ANOTATION

The bachelor thesis focuses on testing the links between ESRI ArcGIS for Desktop and The R Project for statistical computing. Testing is done by creating scripts. Each script is continuously tested to see if there was an error.

The aim of the thesis is to identify and create a set of tasks that demonstrate the connection between ArcGIS for Desktop and The R Project. The second objective of the thesis is to create and structure general instructions on how to create a role.

The tasks created are structured into two parts. They are creating an R-script and creating a toolbox. The R-script is further structured on the used libraries, data retrieval, data editing, and stand-alone solution.

# KEYWORDS

R-ArcGIS Bridge, ArcGIS, R Project

Number of pages 61 Number of appendixes 8

#### Prohlašuji, že

- bakalářskou práci včetně příloh, jsem vypracoval samostatně a uvedl jsem všechny použité podklady a literaturu.

- jsem si vědom, že na moji bakalářskou práci se plně vztahuje zákon č.121/2000 Sb. - autorský zákon, zejména § 35 – využití díla v rámci občanských a náboženských obřadů, v rámci školních představení a využití díla školního a § 60 – školní dílo,

- beru na vědomí, že Univerzita Palackého v Olomouci (dále UP Olomouc) má právo nevýdělečně, ke své vnitřní potřebě, bakalářskou/diplomovou práci užívat (§ 35 odst. 3),

- souhlasím, aby jeden výtisk bakalářské práce byl uložen v Knihovně UP k prezenčnímu nahlédnutí,

- souhlasím, že údaje o mé bakalářské práci budou zveřejněny ve Studijním informačním systému UP,

- v případě zájmu UP Olomouc uzavřu licenční smlouvu s oprávněním užít výsledky a výstupy mé bakalářské práce v rozsahu § 12 odst. 4 autorského zákona,

- použít výsledky a výstupy mé bakalářské práce nebo poskytnout licenci k jejímu využití mohu jen se souhlasem UP Olomouc, která je oprávněna v takovém případě ode mne požadovat přiměřený příspěvek na úhradu nákladů, které byly UP Olomouc na vytvoření díla vynaloženy (až do jejich skutečné výše).

V Olomouci dne (15.8.2017) Miloš Nekuža

Děkuji vedoucímu práce doc. Mgr. Pavlovi Tučkovi, Ph.D. za podněty, rady a připomínky při vypracování práce.

Za konzultace a trpělivost při tvorbě skriptů děkuji Romanu Hittlovi.

zadání

zadání

# **OBSAH**

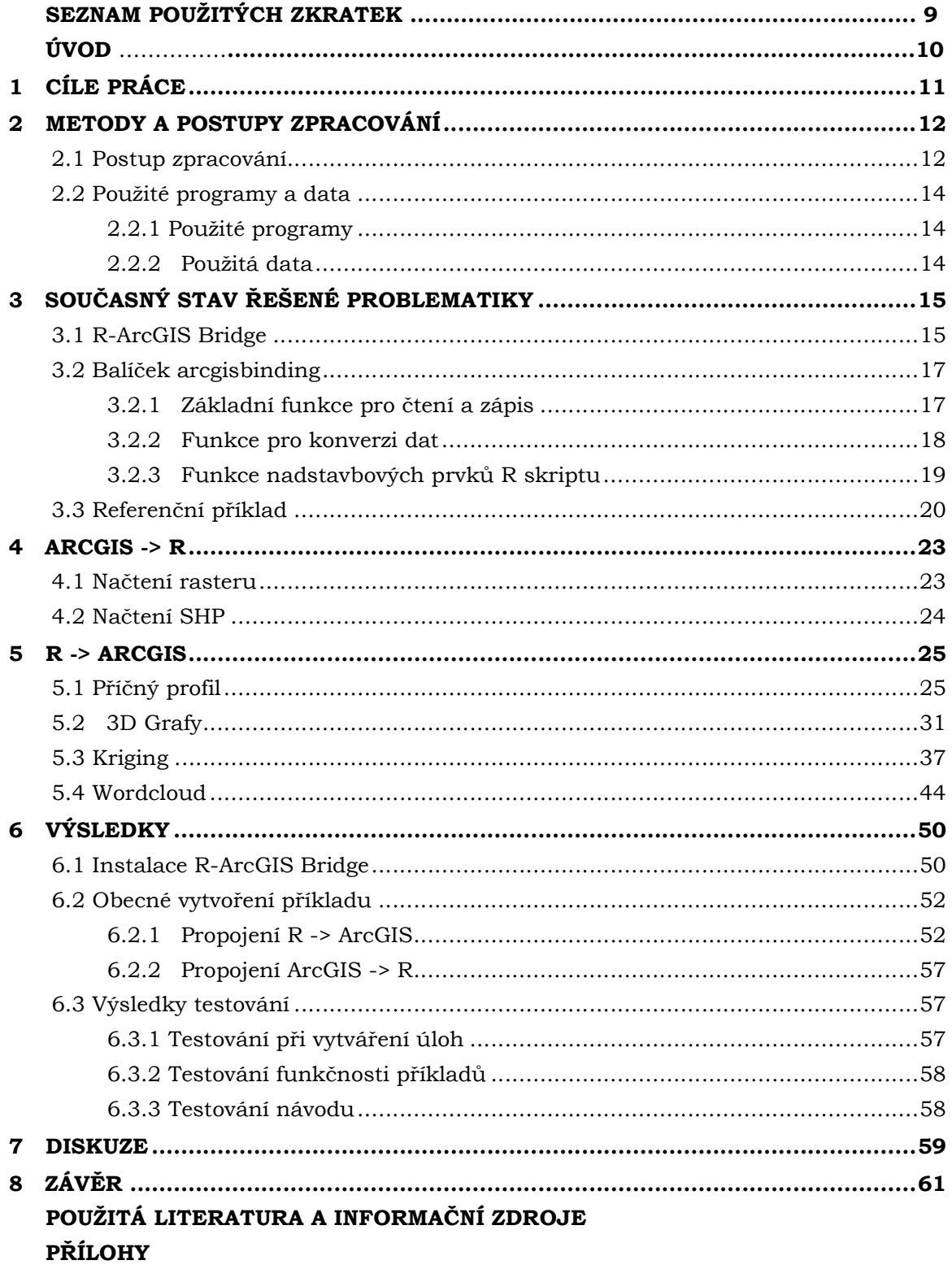

# SEZNAM POUŽITÝCH ZKRATEK

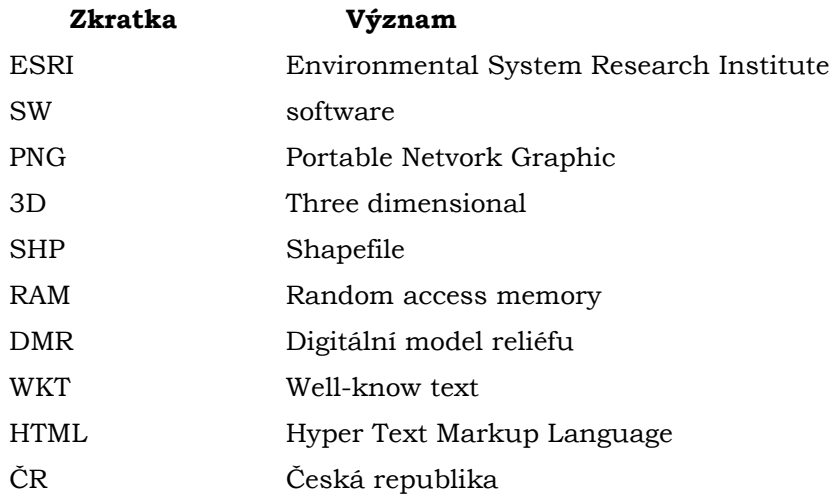

# ÚVOD

ArcGIS for Desktop je nástroj GIS pro tvorbu, správu a editaci dat přes prostorové analýzy až ke tvorbě map. Na druhou stranu R Project for statistical computing je software, který slouží výhradně pro statistické a grafické účely. Tedy dva softwary, které mají některé funkce stejné, ale každý z nich se zabývá jinou problematikou.

Tato práce se zaměřuje na možnosti propojení mezi těmito dvěma softwary a jeho následný popis, jak propojení realizovat. Funkčnost propojení je následně testována několika příklady, které byly vymyšleny tak, aby zahrnovali propojení jak z ArcGIS for Desktop do The R Project for Statistical Computing, ale také obráceně.

K realizaci propojení, je využito knihovny R-Bridge. R-Bridge je knihovna, která po spuštění instalačních skriptů z prostředí toolboxu v ArcGIS for Desktop nainstaluje funkce z ArcGIS for Desktop do The R Project for statistical Computing a obráceně. V podstatě uživatel má možnost využívat funkce z ArcGIS for Desktop v aplikaci The R Project for Statistical Computing a funkce z The R Project for Statistical Computing v aplikaci ArcGIS for Desktop. Pomocí tohoto propojení má uživatel možnost využít v ArcGIS for Desktop statistických a vizualizačních nástrojů a v The R Project for Statistical Computing má uživatel možnost využít tvorbu správu a editaci dat až po tvorbu map.

Důležitým faktorem tohoto propojení je, že The R Project for Statistical Computing je volně dostupný software. Pomocí tohoto propojení se otevírá možnost pro vytvoření funkcí, které obsahují oba softwary, ale v ArcGIS for Desktop je tato funkce placenou extenzí.

Bylo vybráno celkem sedm úloh, na kterých je testována funkčnost propojení pomocí knihovny R-Bridge. Tyto úlohy obsahují jeden příklad referenční, tedy příklad, který již byl zpracován a je z něj vycházeno jako z předlohy. Dále obsahují čtyři úlohy, které využívají propojení z aplikace The R Project for Statistical Computing do aplikace ArcGIS for Desktop a dvě úlohy využívající propojení z aplikace ArcGIS for desktop do aplikace The R Project for Statistical Computing.

# 1 CÍLE PRÁCE

Cílem práce je vytvořit soubor cvičných úloh demonstrujících propojení dvou GIS systémů, a to konkrétně The R project a Esri ArcGIS for Desktop. Úkolem je vytipovat názorné úlohy a na vhodných datových sadách demonstrovat možnosti takového propojení. Výsledkem práce pak bude soubor tematicky řazených úloh, kde student uživateli demonstruje jednak sílu takového propojení a jednak snadnost takového řešení. Veškeré shromážděné úlohy budou rovněž publikovány vhodnou interaktivní formou.

Fáze práce:

- 1) Studium propojení Esri ArcGIS Desktop a The R project
- 2) Shromáždit dostupná data podkladových vrstev a případových studií
- 3) Vytipovat konkrétní úlohy na kterých bude vše demonstrováno
- 4) Interaktivní prezentace úloh
- 5) Vlastní tvorba práce

Student vyplní údaje o všech datových sadách, které vytvořila nebo získala v rámci práce, do Metainformačního systému Katedry geoinformatiky UP a současně provede zálohu údajů ve formě validovaného XML souboru. Celá práce (text, přílohy, výstupy, zdrojová a vytvořená data, XML soubor) bude odevzdána v digitální podobě na DVD a text práce s vybranými přílohami bude odevzdán ve dvou svázaných výtiscích na sekretariát katedry ve stanoveném termínu. O diplomové práci student vytvoří webovou stránku v souladu s pravidly dostupnými na stránkách katedry. Student vytvoří také poster informující o výsledcích práce v anglickém jazyce na formátu A1. Práce bude zpracována podle zásad dle šablony dostupné na webových stránkách katedry.

# 2 METODY A POSTUPY ZPRACOVÁNÍ

## 2.1 Postup zpracování

V této části práce je vysvětlen postup, jak šly jednotlivé kroky práce po sobě. Občas bylo možné, že se některé části postupu mohly prolínat, ale ve výsledku měli ve zpracování pevnou pozici.

## Nastudování literatury a možností propojení

V této části práce bylo nutné zjistit a nastudovat vše k propojení mezi R Project a ArcGIS for Desktop. Hlavním úkolem bylo nalézt existující propojení, aby mohly být realizovány další části práce.

Pro tento účel byla vybrána knihovna R-Bridge, která pomocí instalace skriptů propojí aplikaci R project s aplikací ArcGIS for Desktop a vytvoří možnost využívat funkce z aplikace R Project v ArcGIS for Desktop a obráceně.

#### Vytipování úloh

V další fázi práce bylo nutné vybrat úlohy, které by se hodily pro danný účel testování propojení. Tedy úlohy, které se v jedné či druhé aplikaci nevyskytují, nejsou zpracované na takové úrovni, nebo je zde možnost porovnání těchto úloh. Úlohy se dělí na dvě části, a to na úlohy, které pracují s propojením z ArcGIS for Desktop do R Project a na úlohy, které pracují s propojením z R Project do ArcGIS for Desktop.

Jako první úloha, která využívá propojení z aplikace R Project do aplikace ArcGIS for Desktop byl vybrán Profil. Tedy funkce, kde ze vstupních dat, kterými jsou raster a liniová vrstva, je získán výsledný graf profilu. Tato úloha se od všech ostatních liší ještě tím, že první část funkcí je použita z ArcGIS for Desktop a druhá část funkcí je pomocí propojení použita z R Project. Tímto se stává tato úloha komplexní.

Druhou úlohou, která využívá stejného propojení jako u Profilu je úloha 3D grafy. Tato úloha reprezentuje vizualizační typ příkladu. Z toho důvodu lze výsledný 3D graf použít jako nadstavbový prvek například k mapě, nebo vložit přímo do mapy.

Třetí úlohou, vybranou, aby reprezentovala propojení mezi R Project a ArcGIS for Desktop je interpolační úloha Kriging. Tuto interpolační metodu obsahuje jak aplikace R Project, tak aplikace ArcGIS for Desktop, z toho důvodu patří úloha mezi porovnávací příklad.

Čtvrtou úlohou, tedy poslední, která využívá propojení z R Project do ArcGIS for Desktop je úloha Wordcloud. Zmíněný příklad by měl sloužit jako vizualizační nadstavbový kompoziční prvek.

Pátá úloha se již zabývá implementací funkcí z aplikace ArcGIS for Desktop do R Project. Touto úlohou je načtení rasteru do R Project, aby mohl uživatel dále pracovat s rasterem, či daty rasteru.

V šesté úloze je stejně jako u páté využita implementace funkcí z ArcGIS for Desktop do R Project. V tomto případě je do R Project načítán shapefile, se kterým se následně mohou provádět další operace, jako například analýzy nad daty v atributové tabulce, zapisování nových atributů do SHP a mnoho dalších operací.

#### Referenční příklad

Pro vytvoření vytipovaných úloh bylo nutné nejdříve rozkódovat již vytvořený příklad, a zjistit potřebné funkce, ze kterých byl příklad vytvořen. V této části práce byl také nastudován balíček arcgisbinding, který obsahuje funkce důležité při realizaci propojení. Pro tento účel byla vybrána již vytvořená úloha "Combining ArcGIS and R – Clustering Toolbox", tedy úloha, která se zabývá vytvořením clusterů (Combining ArcGIS and R - Clustering Toolbox, 2016).

#### Vytvoření vlastních úloh

V tomto kroku práce již byla nastudována veškerá dokumentace a byl pochopen referenční příklad. Ještě, než bylo možné se pustit do vytváření úloh, bylo potřeba nastudovat, jak se dané úlohy řeší v aplikaci R Project. Zde bylo nutné zjistit nejen funkce, které se v dané úloze vyskytují, ale také knihovny, které bylo nutné načíst, a popřípadě i stáhnout, v aplikaci R Project.

Úlohy byly vytvářeny postupně, každá část vytvořeného R-Skriptu byla ihned otestována, zda funguje. R-Skript byl nahrán do skriptu, který byl součástí toolboxu v aplikaci ArcGIS for Desktop. Ještě, než bylo započato vytváření R-Skriptu, tak bylo nutné stanovit vstupní a výstupní proměnné a tím také poupravit kód, který danou problematiku řešil v aplikaci R Project. Dalším krokem při vytváření R-Skriptu bylo načtení balíčků, poté definování proměnných, načtení dat, jejich úprava a v poslední řadě samotné řešení příkladu. Po dokončení R-Skriptu, byly jednotlivé funkce popsány přímo v R-Skriptu pomocí komentářů. Posledním krokem byla vizualizace prostředí skriptu v toolboxu aplikace ArcGIS for Desktop. Pokud v průběhu vytváření R-Skriptu došlo k problému, tak dokud nebyl vyřešen, nebylo postupováno dále ve vytváření R-Skriptu. Po každé změně kódu v R-Skriptu byl R-Skript aktualizován a otestován novým spuštěním.

#### Vytvoření obecného návodu

Poslední fází a zároveň tou nejdůležitější je vytvoření obecného návodu. Obecný postup, jak si uživatel může vytvořit vlastní úlohu bylo od začátku hlavním cílem této práce. Bez vytvořených vlastních různých druhů úloh by nebylo možné zpracovat objektivně tuto část práce.

K obecnému návodu bylo dospěno pomocí všech vytvořených úloh, referenčního příkladu a nastudovaných materiálů. Ve výsledku by tento návod měl podchytit každou úlohu, kterou by uživatel chtěl vytvořit.

Obecný návod je rozdělen do dvou částí. Je to vytvoření R-Skriptu a vytvoření toolboxu.

#### Testování vlastních úloh

První testování, které bylo uskutečněno, bylo testování v průběhu vytváření příkladů. Každá ucelená část kódu byla otestována, zda funguje. Při zjištění nefunkčnosti tak bylo zřejmé, ve které oblasti kódu došlo k chybě a mohla být celkem jednoduše rozpoznána a eliminována.

Druhé testování, které bylo uskutečněno je testování, při kterém byly již kompletní úlohy testovány na jiném počítači. Testovala se funkčnost příkladů.

Třetím testováním bylo testování návodu za pomoci studentů. Testovala se srozumitelnost a pochopitelnost návodu, zda je uživatel schopen podle vytvořeného návodu nainstalovat propojení, nastavit softwary a spustit jednu z vybraných úloh.

## 2.2 Použité programy a data

Do kategorie programů patří Esri ArcGIS for Desktop, The R Project for Statistical Computing a PSPad editor pro vytvoření webových stránek. Do kategorie použitých dat spadají všechna data, která byla použita pro testovací účely při vytváření vlastních úloh.

## 2.2.1 Použité programy

## ESRI ArcGIS for Desktop

Konkrétně byla využita verze ArcGIS for Desktop 10.4.1 a to s podporou Python. U tohoto programu byl hlavně využito prostředí toolboxu, do kterého byly R-Skripty nahrány a poté spouštěny při testování funkčnosti. Při vytváření prvního příkladu, tedy Profilu, byla také využita funkce Stack Profile, aby mohla být získána tabulka s hodnotami ze které je následně vytvořen Profil.

## The R Project for Statisticl Computing

Byla využita verze R 3.3.3 ve 32 bitové verzi a také prostředí R studio. V R Project byly vytvořeny R-Skripty, které byly následně načteny do skriptu toolboxu v aplikaci ArcGIS for Desktop. R je programovací jazyk, který je využíván pro statistické analýzy a prediktivní modelování (Put the 'R' in ArcGIS. Put the 'R' in ArcGIS, 2016)

## PSPad 4.6.2

Freeware editor, který byl použit při vytváření Hyper Text Markup Language (HTML) kódu webových stránek, na kterých je umístěna bakalářská práce.

## 2.2.2 Použitá data

Pro tuto práci byla výhradně použita data z datové sady ArcČR 500. Data byla použita na testování jednotlivých částí R-Skriptu při vytváření požadovaných úloh. Všechna data jsou dostupná na přiloženém CD.

## Příčný profil

Pro tuto úlohu byly za data použity linie ve formátu shapefile a raster digitálního modelu reliéfu (DMR). Linie byla vytvořena umělou editací a digitální model reliéfu je z datové sady ArcČR 500.

## 3D Grafy

V této úloze byla použita data z ArcČR 500 a to bodová vrstva krajů. Pro účely úlohy 3D grafy byly vybrány atributy počet mužů, žen a celkový počet obyvatel.

## Kriging

V této úloze jsou data, která byla použita pouze bodový shapefile, který měl v atributové tabulce zahrnuty také hodnoty zetové souřadnice neboli hodnoty nadmořských výšek v daném bodě.

### Wordcloud

Pro vytvoření wordcloudu byl použit polygonový shapefile obcí s rozšířenou působností pocházejícího z datové sady ArcČR 500. V tomto shapefilu byl využit pro vytvoření wordcloudu atribut NAZ\_ORP, tedy název obce s rozšířenou působností.

#### Načtení shapefilu a rasteru do R

Pro načtení shapefilu byl využit uměle vytvořený bodový shapefile a pro raster byla použita část z digitálního modelu reliéfu datové sady ArcČR 500.

# 3 SOUČASNÝ STAV ŘEŠENÉ PROBLEMATIKY

V současné době je modul R-ArcGIS Bridge velmi málo využíván, tudíž je velmi omezená možnost čerpání vědomostí o tomto tématu. Veškeré záznamy o pokusech pracovat s tímto propojením jsou v anglickém jazyce, tudíž je nutné vše překládat.

## 3.1 R-ArcGIS Bridge

Nástroj byl vyvinut na začátku roku 2016, kdy ESRI vytvořila R knihovnu, která je schopna komunikovat a vyměňovat data mezi aplikacemi ArcGIS for Desktop a R Project. Tím pádem můžeme využívat funkcí R Project v ArcGIS for Desktop a obráceně.

#### Verze ArcGIS for Desktop a R Project for Statistical Computing

Pro ArcGIS desktop je nutné mít nainstalovanou verzi 10.3.1 nebo novější a pro ArcGIS Pro verzi 1.1 nebo novější. Pro statistický SW R Project je nutné mít nainstalovanou verzi 3.1.0 nebo novější (Install the R-ArcGIS Bridge, 2016).

Propojení ArcGIS for Desktop a R Project ve verzích, které byly uvedeny již dříve, probíhá výhradně na 32-bitové verzi. Na 64-bitové verzi probíhají pouze geoprocesingové scripty. Na druhou stranu ArcGIS Pro běží pouze na 64-bitové verzi (Install the R-ArcGIS Bridge, 2016).

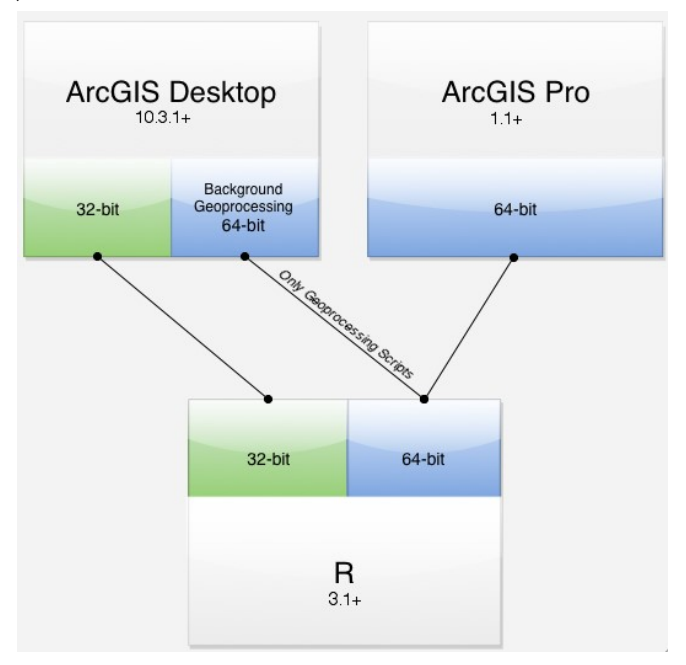

Obr. 1: Verze ArcGIS for Desktop a ArcGIS Pro (Zdroj: https://github.com/R-ArcGIS/r-bridge-install)

#### Instalace

Instalace je možná dvěma způsoby. Prvním způsobem je instalace online, ve které je stažen zip soubor s toolboxem a přes ArcCatalog je otevřen daný toolbox. Druhou možností, jak nainstalovat R-ArcGIS Bridge je offline instalace, tedy instalace, pokud není uživatel připojen k síti. Při této instalaci je nutné mít v počítači stažený balíček s instalačními daty, který je dostupný stejně jako toolbox na adrese https://github.com/R-ArcGIS/r-bridge-install. Je nutností, aby byl ArcGIS for Desktop při instalaci R-ArcGIS Bridge spuštěn jako správce (Install the R-ArcGIS Bridge, 2016).

Toolbox obsahuje čtyři scripty. Pro instalaci R-ArcGIS Bridge nejprve spustíme script s názvem Install R Bindings a poté script R Instalations Details. Script Install R Bindings zkontroluje, zda je v počítači nainstalován R Project a zjistí si jeho verzi. Druhou věcí, na kterou se ptá skript při instalaci je, zda uživatel instaluje modul R-ArcGIS Bridge poprvé, nebo chce přepsat původní nainstalovanou verzi R-ArcGIS Bridge (viz obrázek 2).

Install R bindings

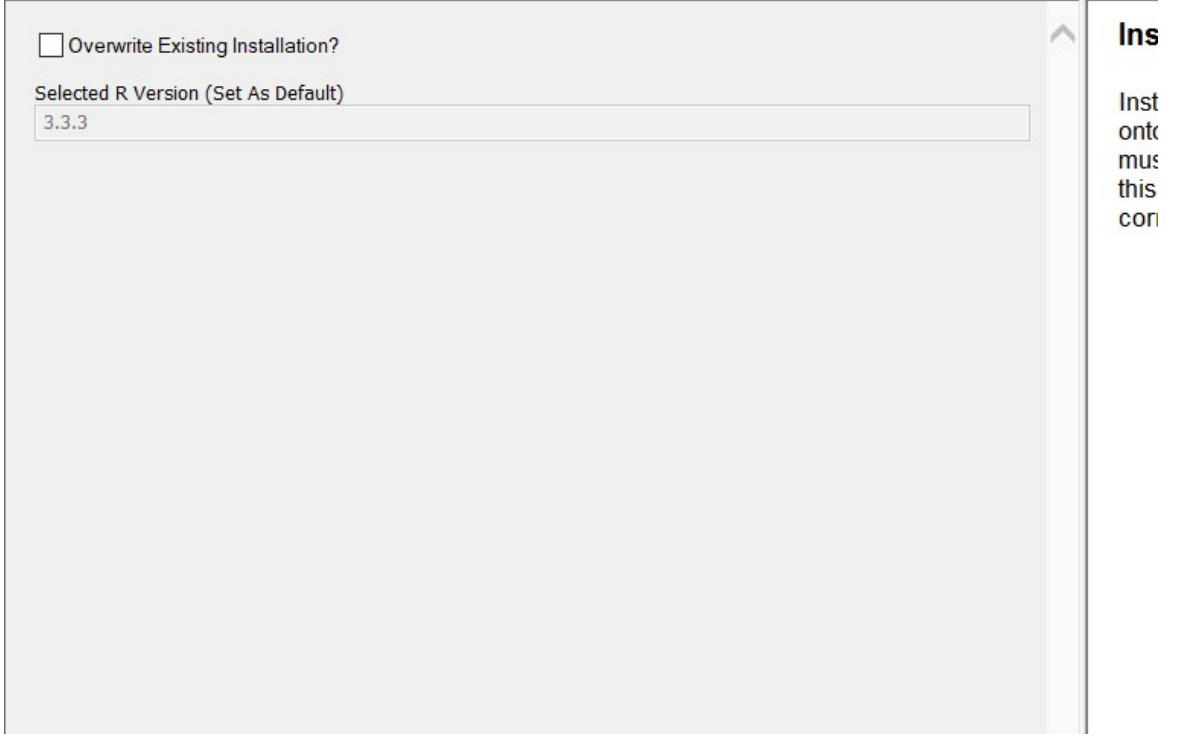

Obr. 2: Spuštění skriptu Install R bindings

Po spuštění skriptu Install R bindings (viz obrázek č. 3) si skript nahraje knihovnu rtools, která umožňuje spouštění R skriptů v pythonu. Následně je knihovna r tools nainstalována do standartních knihoven pythonu pro ArcGIS.

 Při spuštění jakéhokoliv skriptu využívající most R-ArcGIS Bridge je kontrolována verze modulu R-ArcGIS Bridge a pokud je k dispozici novější, tak je aktualizována. Celá instalace je pomocí videa dostupná na stránce, na které se stahuje instalační toolbox.

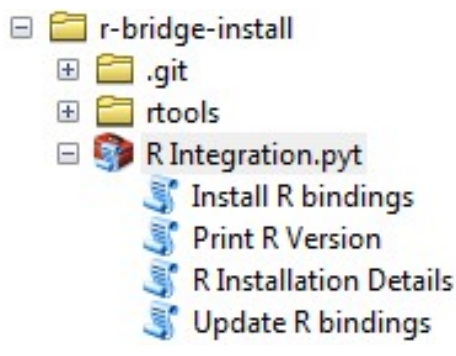

Obr. 3: R-ArcGIS Bridge instalační toolbox (Zdroj: https://github.com/R-ArcGIS/r-bridge-install)

## 3.2 Balíček arcgisbinding

Balíček byl vytvořen 11.7.2016 a nejnovější verze je 1.0.0.121. Poskytuje funkce, které uživatel může využít k načtení, konverzi a exportu datových formátů z aplikace ArcGIS for Desktop do R Project. Knihovna celkem obsahuje šestnáct příkazů. Jsou to příkazy arc.check\_product, arc.data2sp, arc.dataset-class, arc.env, arc.fromP4ToWkt, arc.fromWktToP4, arc.open, arc.progress\_pos,arc.progres\_label, arc.select, arc.shape, arc.shape-class, arc.shapeinfo, arc.sp2data a funkci arc.write. Tyto příkazy lze rozdělit celkem do tří kategorií. Základní funkce pro čtení a zápis, funkce pro konverzi dat, a funkce nadstavbových prvků R skriptu (Package 'arcgisbinding', 2016).

## 3.2.1 Základní funkce pro čtení a zápis

Do této kategorie patří funkce, které uživatel nejvíce využívá, pokud začne pracovat s propojením R-ArcGIS bridge, neboť patří mezi základní stavební kameny mostu mezi aplikacemi ArcGIS for Desktop a R Project.

## arc.check\_product

Inicializuje připojení k ArcGIS for Desktop. V každém R-skriptu by měla být zavolána nejprve funkce arc.check product, aby bylo vytvořeno spojení. Funkce arc.check\_product poskytuje podrobnosti o nainstalované verzi aplikace ArcGIS se kterou komunikuje balíček arcgisbinding.

Údaje, které funkce arc.check\_product vrací je za prvé zda je propojení realizováno na ArcGIS Desktop, nebo na ArcGIS Pro. Za druhé licenční úroveň produktu ArcGIS (Základní, standartní či pokročilá). Třetím údajem, který funkce arc.check\_product vrátí je číslo sestavy použité verze. Tento údaj je nápomocný při ladění a vytváření chybových hlášení. Posledním údajem je název knihovny, pomocí které je ArcGIS for Desktop propojen s R Project (Package 'arcgisbinding', 2016).

#### arc.open

Pomocí této funkce je uživatel schopen otevřít datové sady, tabulky a vrstvy z aplikace ArcGIS for Desktop. Funkce vrací nový objekt, který obsahuje podrobnosti o prostorových informacích a informacích o atributech. Argumentem funkce arc.open je pouze cesta k datům, které chce uživatel načíst (Package 'arcgisbinding', 2016).

U datových sad lze otevřít pouze prvky se stejným typem geometrie, tedy body, linie nebo polygony, a prostorovou složku v kombinaci s atributovou tabulkou. Datové sady mohou být uloženy v různých datových formátech jako například shapefile, geodatabáze či feature dataset. Všechny tyto datové typy jsou přístupné pomocí úplné cesty k souboru (Package 'arcgisbinding', 2016).

Tabulky jsou v podstatě stejné jako datové rámce. Jsou uspořádané do řad a sloupců. Do sloupců jsou ukládány proměnné. Možné datové typy tabulek jsou textové soubory, tabulky aplikace MS excel, dBASE tabulky a INFO tabulky (Package 'arcgisbinding', 2016).

#### arc.select

Pomocí této funkce je uživateli umožněno ze vstupních dat vybrat data, která jsou potřeba pro danou analýzu. Data musí být nejprve načtena pomocí funkce arc.open, aby s nimi mohlo být dále pracováno (Package 'arcgisbinding', 2016).

#### arc.shapeinfo a arc.shape

Tyto funkce pomáhají uživateli zjistit podrobnosti o geometrii dat, nebo například slot WKT obsahuje údaje o referenčním systému (Package 'arcgisbinding', 2016).

#### arc.write

Funkce arc.write umožňuje ukládání dat do shapefilu, geodatabáze nebo do tabulky. Je použita v poslední části R-skriptu, kdy je potřeba zapsat výsledky do výstupního souboru. Funkce má dva povinné argumenty, za prvé cesta k umístění souboru, kde má být vytvořen výstupní soubor, a za druhé objekt, proměnnou, ve které je výsledek uložen v R-skriptu (Using the R-ArcGIS Bridge: the arcgisbinding Package, 2016).

## 3.2.2 Funkce pro konverzi dat

Druhá skupina funkcí, kterou obsahuje balíček arcgisbinding je zaměřena na konverzi dat. Jelikož má R Project obrovský počet balíčků a metod, je důležité, aby pro následnou manipulaci s daty byly data ve správných formátech.

#### arc.data2sp

Balíček sp má vlastní formát, ve kterém pracuje s body, liniemi a polygony. Tato funkce převádí bodovou vrstvu na SpatialPointsDataFrame, liniovou vrstvu na SpatialLinesDataFrame a polygonovou vrstvu na SpatialPolygonDataFrame. Touto funkcí je zaručeno, že data budou ve správném formátu, který uživatel požaduje (Using the R-ArcGIS Bridge: the arcgisbinding Package, 2016).

#### arc.sp2data

Tato funkce je opakem funkce arc.data2sp. Po dokončení potřebných analýz převede data zpět na body, linie či polygony (Using the R-ArcGIS Bridge: the arcgisbinding Package, 2016).

#### arc.shape2sp

Alternativou převedení dat je převedení bodů na SpatialPoints, linií na SpatialLines a polygonů na SpatialPolygons. Toto převedení je dosaženo pomocí funkce arc.shape2sp ( Using the R-ArcGIS Bridge: the arcgisbinding Package, 2016).

#### arc.fromP4ToWKt a arc.fromWKtToP4

Funkce arc.fromP4ToWKt převádí projekci ze systému souřadnic PROJ 4 do textového řetězce (WKT). Zato funkce arc.fromWKtToP4 je opačného rázu, tedy převádí projekci z textového řetězce (WKT) do souřadnicového systému PROJ 4 (Using the R-ArcGIS Bridge: the arcgisbinding Package, 2016).

#### arc.select

Tato funkce spadá kromě první kategorie také do této. Je to kvůli tomu, že funkce arc.select obsahuje volitelný argument pro zadání prostorové reference. Z toho důvodu je velmi zjednodušené reprojektování dat a získání dat ve formátu, který uživatel potřebuje (Package 'arcgisbinding', 2016).

## 3.2.3 Funkce nadstavbových prvků R skriptu

Tyto funkce by měli uživateli přinášet přehled nad chodem skriptu. Knihovna arcgisbinding dále obsahuje několik funkcí, pomocí kterých lze navrhnout a přizpůsobit nástroj, který si autor sám vytvoří.

#### arc.env

Tato funkce umožňuje získat místní prostředí nástrojů pro geoprocessing v prostředí aplikace ArcGIS a také umožňuje zkontrolovat, zda jsou nastaveny odpovídajícím způsobem. Zahrnuje například nastavení výstupního souřadnicového systému či definování rozsahu zpracování (Using the R-ArcGIS Bridge: the arcgisbinding Package, 2016).

#### arc.progress\_pos

Tato funkce umožňuje zobrazení aktuálního kroku analýzy. Zobrazuje celočíselné procento od 0 do 100, kde 100 značí, že skript je dokončen (Using the R-ArcGIS Bridge: the arcgisbinding Package, 2016).

#### arc.progress\_label

Geoprocessingový nástroj, který uživateli zobrazí pokrok při čtení R skriptu. Funkce umožňuje kontrolu nad průběhem skriptu. V dialogovém okně v aplikaci ArcGIS zobrazí stav chodu skriptu.

## 3.3 Referenční příklad

Jako referenční příklad byla vybrána úloha Combining ArcGIS and R – Clustering toolbox. Tato úlohu vytvořil Fabio Veronesi pro školní účely seznámení se s nástrojem R-ArcGIS Bridge (Combining ArcGIS and R - Clustering Toolbox, 2016).

Celý R-skript je zabalen do funkce tool\_exec s argumenty in\_params a out\_params. Jsou to seznamy vstupních a výstupních parametrů, které jsou následně předány ArcGISu, když R-skript nahrán do skriptu.

```
tool_exec <- function(in_params, out_params)
\left\{ \right.
```
Obr. 4: tool\_exec

Tato část skriptu uživateli stáhne a nainstaluje daný balíček, pokud jej uživatel již nemá a poté jej načte. V tomto skriptu je dále používána pouze funkce kmeans, která je obsažena ve standartním balíčku R Project.

```
if (!requireNamespace("sp", quietly = TRUE))
  install.packages("sp")
require(sp)
```
Obr. 5: Použité balíčky v referenčním příkladu

Další řádky skriptu obsahují volání, které při spuštění v ArcGIS v dialogovém okně vypíše řetězec, který je obsažen v závorce funkce print. V tomto případě to je název a jméno autora.

> print("K-Means Clustering of Shapefiles") print("Author: Fabio Veronesi")

Obr. 6: Volání v referenčním příkladu

Dalším, již nutným, krokem je vytvoření objektů pro každý vstupní a výstupní parametr. Tyto parametry jsou později při vytváření skriptu v ArcGIS specifikovány a je jim přiřazen datový typ. Prvním vstupním parametrem je shapefile, pojmenovaný source\_dataset. Druhým vstupním parametrem je počet clusterů, který autor nazval nclust. Posledním vstupním parametrem je výběr proměnné, která bude využita pro seskupování. Jediným výstupním parametrem je výsledný SHP, který obsahuje body a jejich cluster a je pojmenován out\_shape.

source dataset = in params $[1]$  $nclust = in  $params[2]$$  $variable = in\_params[[3]]$  $out\_shape = out\_params[[1]]$ Obr. 7: Parametry v referenčním příkladu

V dalších krocích začíná samotný výpočet. Funkce arc.progress\_label pouze vypisuje do dialogového okna Loading Dataset. V dalším řádku je již použita funkce arc.open, která otevře daný soubor a následně jej uloží do proměnné d.

```
### Read Data
   arc.progress_label("Loading Dataset")
   d <- arc.open(source dataset)
Obr. 8: Otevírání souboru v referenčním příkladu
```
Dále je využito funkce arc.select. Pomocí této funkce získáme ze souboru, pouze proměnné, které si uživatel zvolí v toolboxu. V dalším kroku jsou vybraná data uložena

do tabulky, která je pojmenována data\_clust.

```
### Create a Data. Frame with the variables to cluster
data <- arc.select(d, variable)
data_clust <- data.frame(data[,variable[1]])
```
Obr. 9: Vybrání dat v referenčním příkladu

Dalším krokem R skriptu je cyklus pro vytvoření dalších sloupců v tabulce data\_clust. Přidané sloupce jsou následně přejmenovány podle názvů proměnných.

```
if(length(variable)>1){
for(i in 2:length(variable)){
data clust <- cbind(data clust, data[, variable[i]])
\mathcal{F}\mathcal{P}names(data clust) <- variable
```
Obr. 10: Vytvoření sloupců v referenčním příkladu

V další fázi R skriptu jsou vytvářeny histogramy, které si uživatel navolil před spuštěním toolboxu. Pomocí funkce dev.new() probíhá každé vytvoření histogramu odděleně.

```
for(i in 1:length(variable)){
dev.new()plot(hist(data_clust[,i]),main=paste0("Histogram of ",variable[i]),xlab=variable[i])
\rightarrow
```
Obr. 11: Vytváření histogramů v referenčním příkladu

V dalším kroku je volána funkce kmeans ke shlukování dat. Pomocí funkce arc.write jsou výsledky zapsány do shapefilu out\_shape. Funkcí arc.shape jsou každému výslednému bodu přiřazeny souřadnice.

```
clusters <- kmeans(data_clust, nclust)
result <- data.frame(cluster=clusters$cluster)
arc.write(out_shape, result, coords = arc.shape(data))
       Obr. 12: Shlukování v referenčním příkladu
```
Na konci R skriptu je ještě nepovinný prvek, funkce print, která do dialogového okna vypíše "Done!!", neboli Hotovo. Nakonec jsou ještě vráceny výstupní parametry a zobrazeny uživateli.

```
print("Done!!")return(out params)
\mathbf{R}
```
Obr. 13: Výstupní parametry v referenčním příkladu

## 4 ARCGIS -> R

Tato část práce se zabývá propojením, při kterém jsou využívány funkce z ArcGIS for Desktop v R Project for statistical computing. Byly vybrány dva příklady reprezentující toto propojení, jsou jimi načtení rasteru a načtení shapefilu. Tyto příklady byly vybrány, aby poukázali na jednoduché načtení dat, které se obvykle načítají v aplikaci ArcGIS for Desktop. Následné operace, již nejsou navázány z důvodu, že dále již není využito mostu R-ArcGIS Bridge a tudíž je na každém uživateli, jak s načtenými daty naloží.

## 4.1 Načtení rasteru

Tato úloha se zabývá, jak je již z názvu patrné přímým načtením rasteru do programu R Project. Uživateli by měla usnadnit práci s vložením rasteru do R Project a s jeho následným zobrazením, které je součástí R-skriptu nebo s operacemi jteré by chtěl uživatel nad rasterem provádět.

## Balíčky

Knihovny neboli balíčky obsahují funkce, které nejsou v základním programu a rozšiřují možnosti R Project. R Skript nejdříve prohledá, zda se nutný balíček nachází v databázi balíčků R Project. Pokud se nenachází, tak jej stáhne. V této úloze jsou využity celkem tři balíčky. Jsou jimi balíčky "raster", "sp", a balíček "rgdal". Druhým krokem po instalaci je aktivace těchto balíčků.

```
# nacteni balicku
if (!<i>requireNamespace("raster", quietly = TRUE))</i>install.packages("raster")
require(raster)
if (!requireNamespace("sp", quietly = TRUE))
  install.packages("sp")
require(sp)if (!requireNamespace("rgdal", quietly = TRUE))
  install.packages("rgdal")
require(rgdal)
# aktivace balicku
library(raster)
library(sp)
library(rgdal)
```
Obr. 14: Použité balíčky v úloze načtení rasteru

## Načtení dat

V této části R Skriptu jsou rastrová data nahrávána do R Project. Prvním krokem je nastavení adresáře. Je využito funkce setwd, kde uvnitř funkce je úplná cesta ke složce. Druhým krokem je načtení rasteru a to je provedeno pomocí funkce raster. Uvnitř funkce raster je buď název souboru, nebo cesta z nastaveného adresáře k souboru včetně souboru. Posledním krokem je zobrazení rasteru v R Project, a to je provedeno pomocí funkce plot.

```
# nastaveni adresare
setwd("D:/toolboxy")
# nacteni rasteru ze slozky
DEM <- raster("bo/raster_zk1.tif")
# zobrazeni rasteru
plot (DEM)
```
Obr. 15: Načtení dat v úloze načtení rasteru

## 4.2 Načtení SHP

Tato úloha byla vybrána z důvodu obtížného načítání shapefilů do programu R Project. Úloha by měla uživateli pomoci nejen načíst shapefile do R Project, tak také umožnit základní operace s atributovou tabulkou v R Project, kde má uživatel možnost vybrat si jen pole, která bude chtít použít. Další výpočty nad daty, které si takto uživatel nahraje jsou libovolná, probíhají již jen v aplikaci R Project a lze tak využít nejrůznějších operací a analýz, které program R Project nabízí.

#### Balíčky

Dříve než jsou knihovny aktivovány, je nutné zjistit, zda je počítač uživatele obsahuje. Pokud R Skript zjistí, že nejsou přítomny, stáhne je a nainstaluje a poté aktivuje. Pro tento R Skript je potřeba jen jeden balíček. Tím balíčkem je knihovna "arcgisbinding", která obsahuje funkci arc.open pro otevření shapefilů. Následuje aktivace balíčku funkcí library.

```
# instalace balicku
if (!requireNamespace("arccjsbinding", quietly = TRUE))install.packages("arcgisbinding")
require(arcgisbinding)
#aktivace balicku
library(arcgisbinding)
Obr. 16: Použité balíčky v úloze načtení shapefilu
```
#### Načtení dat

V této části R Skriptu je shapefile načítán do R Project. Shapefile je otevřen pomocí funkce arc.open, kde v těle funkce je úplná cesta k souboru i s názvem souboru. Tato funkce je hned uložena do proměnné, v tomto případě je název proměnné tab. Pro zjištění, které pole obsahuje shapefile je použita funkce tab@fields, kde tab je načtený shapefile. Po vypsání těchto polí si uživatel může vybrat pomocí funkce arc.select pole, která potřebuje a následně je uložit do proměnné. A s vybranými daty může následně dále pracovat dle svého uvážení.

```
#nacteni dat
tab <- arc.open("D:/toolboxy/bod_final.shp")
# pole shapefilu
tab@fields
#vytvoreni datasetu a vybrani prislusnych sloupcu
dataset \leftarrow arc.setlect(object = tab, fields = c("GRID\_CODE"))Obr. 17: Načtení dat v úloze načtení shapefilu
```
# 5 R -> ARCGIS

Tato kapitola se zabývá propojením, při kterém jsou funkce z R Project for statistical computing použity v aplikaci ArcGIS for Desktop. Příklady jsou vybrány tak, aby byly srozumitelné i pro úplné začátečníky, kteří by se s tímto propojením setkali. Dalším kritériem bylo, aby vybrané příklady nebylo možné vytvořit pouze v jedné aplikaci. Tyto příklady reprezentují Příčný profil, wordcloud a 3D Grafy. Posledním příkladem, který byl zařazen je úloha kriging, tedy úloha, která již v aplikaci ArcGIS for Desktop je. Tato úloha byla využita k porovnání výsledků, které byly dosaženy jen v aplikaci ArcGIS for Desktop a výsledků, které byly docíleny pomocí mostu R-ArcGIS Bridge.

## 5.1 Příčný profil

Příklad, který nese název Příčný profil, byl vybrán, protože v desktopové verzi ArcGIS není možnost vytvořit graf ze vstupní linie a rasteru. ArcGIS for Desktop má dvě možnosti, jak vytvořit graf příčného profilu. První variantou je nástroj obsahující extenze 3D Analyst, který z dočasné linie a rasteru, na kterém je linie vytvořena, zobrazí příčný profil. Nevýhodou této funkce je, že již nikdy se uživateli nepovede zadat linii úplně stejně. Druhou variantou, kterou nabízí ArcGIS for Desktop je funkce Stack Profile. Tato funkce z existující linie a rasteru, TINu či digitálního modelu terénu vytvoří tabulku, kde je také možnost zobrazit graf příčného profilu. Nevýhodou této funkce je právě vytvořený graf příčného profilu, který nemá mnoho vizualizačních parametrů na výběr. Z důvodu široké nabídky možností vizualizace v programu R Project bylo rozhodnuto využít funkce Stack Profile. Této funkce bude využito pouze do doby, než se vytvoří tabulka s hodnotami vzdáleností a nadmořských výšek. Daná tabulka je následně skrz propojení načtena do R Project, podle zadaných parametrů je vytvořen graf a zobrazen v ArcGIS for Desktop, aniž by uživatel musel R Project spustit.

## Stack Profile

Stack profile je nástroj, který vytvoří tabulku s hodnotami nadmořských výšek a vzdáleností. Vstupními parametry jsou liniová vrstva a rasteru, TINu nebo digitální model povrchu. V ArcGIS toolboxu je k nalezení v sekci 3D Analyst Tool a v záložce Functional Surface (Stack Profile, 2017).

## 1) R-Skript

## Balíčky

Pro tuto úlohu je nutné nainstalovat či jen aktivovat celkem dvě knihovny. První knihovnou je balíček readr, který slouží pro úspěšné načtení dat. Druhou knihovnou je balíček arcgisbinding, který slouží pro načtení shapefilu do R project. Další funkcí balíčku, kterou využívá tento skript je vybrání určitých dat z atributové tabulky shapefilu. Při spuštění skriptu, jsou prohledány všechny knihovny R project, které jsou na počítači nainstalované. Pokud R project neobsahuje knihovnu, potřebnou pro tento skript, je tato knihovna nainstalována. Po prohledání a instalaci všech potřebných knihoven se dané knihovny zapnou, a to příkazem library, kde se následně v kulatých závorkách uvede název balíčku.

```
if (!requireNamespace("readr", quitety = TRUE))install.packages("readr")
require(readr)
if (!requireNamespace("arcgisbinding", quietly = TRUE))
 install.packages("arcgisbinding")
require(arcgisbinding)
library(arcgisbinding)
library(readr)
```
Obr. 18: Použité balíčky v příkladu příčný profil

### Proměnné

Proměnné jsou vstupními parametry skriptu. Dělí se na parametry povinné, kde musíme zadat hodnotu a na parametry nepovinné. Povinným parametrem v tomto skriptu je výstupní složka, jako parametr nazvaná output\_filename a název výstupního souboru, s názvem *output path*. Výstupní složka s názvem souboru je použita k uložení obrázku profilu v typu .png. Další povinné vstupní parametry vstupují již do vytvořeného skriptu Stack Profile, těmito povinnými vstupní parametry jsou raster a liniová vrstva. Ze skriptu Stack Profile do R-skriptu vstupuje tabulka s hodnotami a je uložena jako vstupní parametr in table. Nepovinných parametrů je celkem šest. Patří mezi ně popisek grafu, který je umístěn pod grafem, dále pak titul, umístěný nad grafem, dalšími nepovinnými parametry jsou popisky osy x a osy y. Posledními dvěma parametry je barva pozadí grafu a barva linie výsledného grafu. Všechny nepovinné parametry jsou předvyplněny, tudíž pokud uživatel nemá zájem je zadávat, tak nemusí.

> # vstupni parametry  $input\_{var}$  input variables = 0  $in\_table = in\_params$  [[input\_variables+1]] output\_variables = input\_variables+1 output\_path = in\_params[[output\_variables+1]]  $output_f$ ilename = in\_params[[output\_variables+2]]  $visual\_variables = output\_variables + 2$ graph\_color = in\_params[[visual\_variables+1]]  $\text{titul} = \text{in}$  params [[visual\_variables+2]] popisek\_osa\_x = in\_params[[visual\_variables+3]]<br>popisek\_osa\_x = in\_params[[visual\_variables+3]]<br>popisek\_osa\_y = in\_params[[visual\_variables+4]]  $popisek_grafu = in_params[[visual_variables+5]]$  $color_{\text{1}}\text{color}_{\text{2}}$  color\_variables = visual\_variables+5 bg\_color = in\_params [[color\_variables+1]] Obr. 19: Použité proměnné v příkladu příčný profil

#### Načtení dat

V této části R-skriptu se aplikuje balíček arcgisbinding, pomocí kterého se načítají data tabulek či shapefilu. Funkcí arc.open je tabulka, která pochází ze skriptu Stack Profile načtena a následně uložena do proměnné tab. V dalším kroku jsou z tabulky pomocí funkce arc.select vybrány sloupce, které obsahují nadmořské výšky a vzdálenosti. Uvnitř funkce arc.select je zadán objekt odkud chceme vybírat, tedy tabulka (tab) a poté pole FIRST\_DIST a FIRST\_Z, která v tabulce symbolizují právě nadmořské výšky a vzdálenosti.

```
# otevreni souboru
tab < - arc.open(in_table)
#print(tab@fields) #seznam poli v tabulce
# vyber poli ze vstupniho souboru a ulozeni do promenne
dataset \leftarrow arc.setlect(object = tab, fields = c("FIRST_DIST", "FIRST_Z"))Obr. 20: Načtení dat v příkladu příčný profil
```
#### Úprava dat

Pro vytvoření grafu je potřeba, aby byly hodnoty nadmořských výšek a vzdáleností převedeny na numerické hodnoty. Toho je docíleno pomocí funkce as.numeric, která hodnoty ve sloupci převede na numerické, aby s nimi mohla dále pracovat. Druhou věcí, která je tímto krokem také udělána, je že u desetinných čísel převedeme čárky na tečky. Do těla funkce jsou v uvozovkách uvedeny nejdříve čárka a poté tečka, a tím je docíleno, že se čárky převedou na tečky. Dalším parametrem, který as.numeric vyžaduje je sloupec jehož hodnoty chceme převést na numerické hodnoty. Toto je vyřešeno zadáním názvu souboru a názvu sloupce. Mezi název souboru a název sloupce je následně vložena značku dolaru. Poté zápis vypadá následovně: dataset\$FIRST\_DIST pro vzdálenosti a dataset\$FIRST\_Z pro nadmořské výšky. Funkci as.numeric je nakonec uložena do proměnné xcol pro vzdálenost a ycol pro nadmořskou výšku.

> # prevedeni hodnot osy x na numericke hodnoty<br>xcol= as.numeric(sub(",", ".", dataset\$FIRST\_DIST, fixed = TRUE)); # prevedeni hodnot osy y na numericke hodnoty<br>ycol= as.numeric(sub(",", ".", dataset\$FIRST\_Z, fixed = TRUE)); Obr. 21: Úprava dat v příkladu příčný profil

#### Samotné řešení příkladu

V této fázi R-skriptu je řešena již daná úloha. Ještě před samotným vykreslením grafu se pomocí funkce par nastaví barva pozadí.

Poté následuje funkce plot, která již vykreslí graf. Uvnitř kulatých závorek funkce plot pak zadáváme hodnoty vzdáleností, tedy xcol a poté hodnoty nadmořských výšek, tedy ycol. Následně zadáme limity osy x (xlim) a osy y (ylim), aby se graf vykreslil úplný. Tyto limity získáme funkcemi min a max. Pro osu x pak bude příkaz vypadat xlim=c(min(xcol),max(xcol)) a pro osu y pak bude vypadat ylim=c(min(ycol),max(ycol)). Poté zadáme titul grafu pomocí funkce main a pomocí funkce sub popisek grafu. Popisky os x a y jsou vyřešeny funkcemi *xlab* a *ylab*. Typ grafu je zvolen type "l", který vykreslí spojitou linii. Do funkce col nakonec ještě zadáme barvu, kterou chceme, aby linie grafu měla.

K samostatnému řešení příkladu jsou ještě přidány funkce, které uloží vytvořený obrázek profilu v typu .png do vybrané složky, která byla ve vstupních parametrech vybrána. První částí je zadání adresáře, kam se má obrázek uložit. Toho je docíleno pomocí funkce setwd. Následně se funkcí png vytvoří ve složce, kterou zadáme do vstupního parametru output\_path s názvem souboru, který zadáme do proměnné output\_filename. V kulatých závorkách funkce png je nutné spojit řetězec názvu výstupního souboru a přípony .png. Po vytvoření grafu příčného profilu, je nutné ukončit zapisování do souboru output filename pomocí funkce dev.off().

setwd(output\_path) png(filename = paste(output\_filename,".png",sep=""))  $par(bg = bg\_color)$ # barva pozadí grafu plat(xcol,# osa x, vzdálenosti<br>ycol,# osa y, nadmořská výška<br>xlim=c(min(xcol),max(xcol)),# limita osy x ylim=c(min(ycol), max(ycol)), # limita osy y main=titul,# titul grafu  $sub = popisek_grafu, # popisek grafu$ xlab= popiseR\_gratu,# popiseR gratu<br>xlab= popiseR\_osa\_x,# popiseR osy x<br>ylab= popiseR\_osa\_y,# popiseR osy y<br>type="1",# typ grafu (spojitá linie)  $asp=0,$ col=graph\_color)# barva linie grafu dev. off() Obr. 22: Samotné řešení v příkladu příčný profil

## 2) Toolbox v ArcGIS

V ArcGIS se vytvoří toolbox podle návodu a v něm je vytvořen skript. Dále se do skriptu nahraje R-Skript. Při vytváření skriptu je nutné zadat stejné parametry jako jsou v R-Skriptu, aby se R-Skript se skriptem spojili a fungovali tak jak mají.

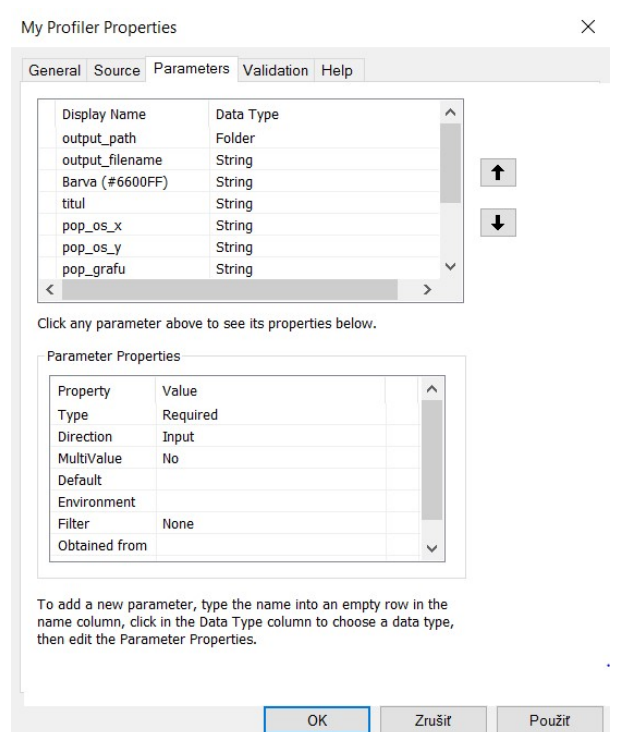

Obr. 23: Parametry skriptu v příkladu příčný profil

Parametry skriptu lze upravovat i později dle vlastního uvážení. Dalším krokem je vytvoření modelu v prostoru toolboxu.

> $\Box$  Profil.tbx My Profiler **De MySpecialProfiler** Obr. 24: Toolbox příkladu příčný profil

Otevře se editační okno modelu a skript se přetáhne do editačního okna. Tímto způsobem je zajištěno, že se dále můžou nabalovat další funkce na tento skript. V dalším kroku se přidá z toolboxu aplikace ArcGIS for Desktop funkce Stack profile. Tato funkce se nachází v sekci Toolbox - Functional Surface - Stack Profile.

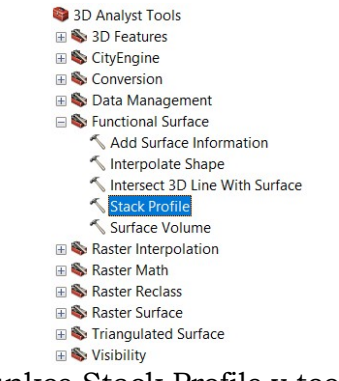

Obr. 25: Umístění funkce Stack Profile v toolboxu 3D Analyst tool

Výstupní tabulka je v následujícím kroku propojena se skriptem pomocí funkce Connect. Tím, že byli při vytváření skriptu zadány parametry, je dalším krokem přidání parametrů do modelu. Tento krok je proveden tak, že se klikne pravým tlačítkem myši na skript v editačním okně modelu a pomocí funkce Make Variable - From Parameter se parametry přidají do editačního okna modelu. Podle názvů v editačním okně modelu, jsou pak parametry nazvány i v rozhraní, kde se zadávají vstupní parametry pro spuštění modelu.

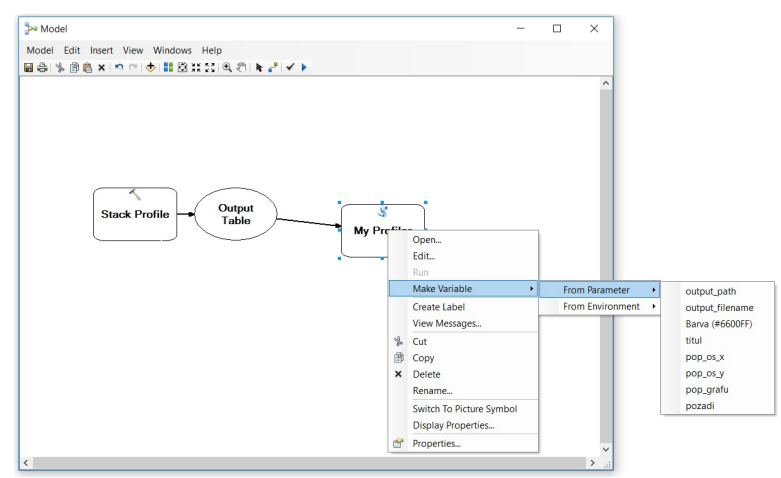

Obr. 26: Model příkladu příčný profil

Dále je nutné nastavit parametry, u kterých má být možnost zadat je uživatelem. Tohoto kroku je docíleno tím způsobem, že na daný parametr klikneme pravým tlačítkem myši a zadáme Model Parameter. Tento model má všechny vybrané parametry nastavené tak, že si je může nastavit samotný uživatel. Pokud má být parametr předdefinovaný, musí být daný parametr vyplněný příslušnou hodnotou. Toto je použito především u parametrů, které nejsou pro uživatele povinné na zadávání. Patrné jsou parametry, které musí uživatel vyplnit, aby mohl skript spustit (viz obr.26).

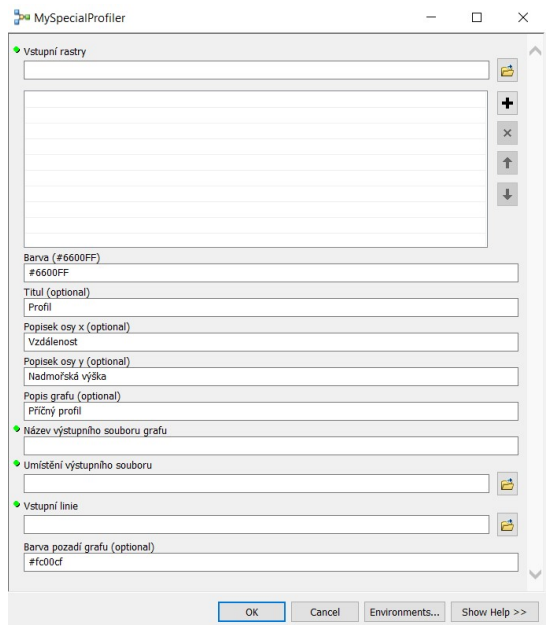

Obr. 27: Rozhraní příkladu příčný profil

Po vyplnění parametrů potřebných, aby skript proběhl a jeho spuštění je výsledkem graf, který zobrazuje obrázek č. 28.

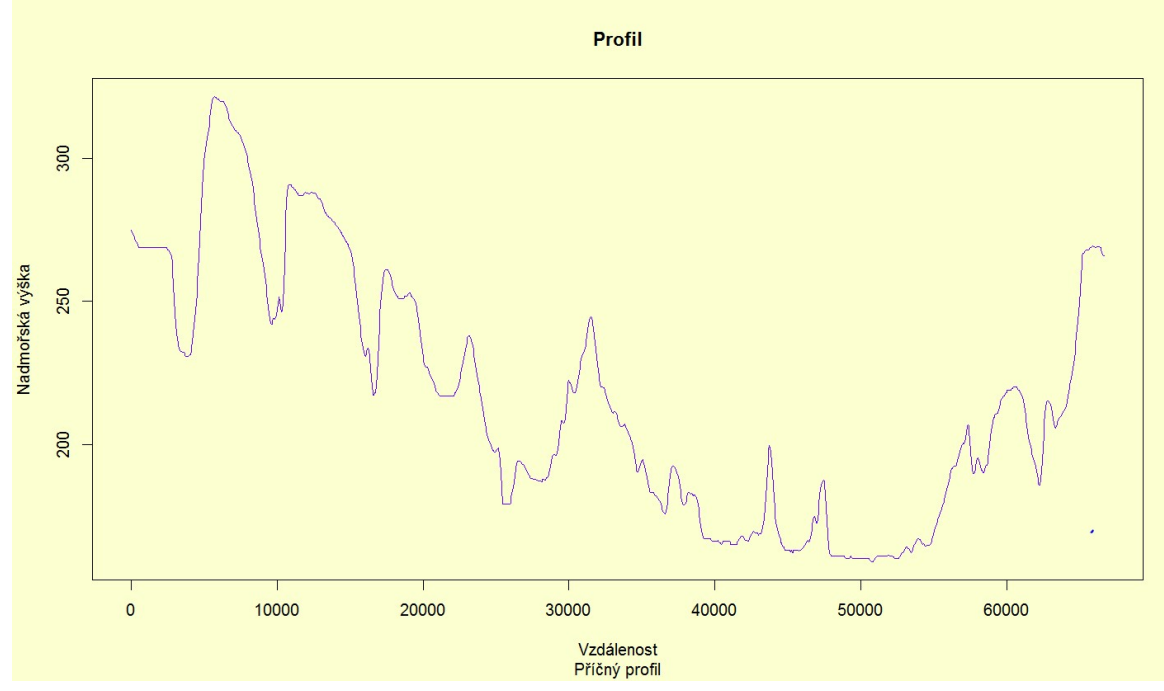

Obr. 28: Výsledek příkladu příčný profil

## 5.2 3D Grafy

Tento příklad využívá propojení z aplikace R Project do aplikace ArcGIS for Desktop. Výsledek této úlohy může sloužit jako nadstavbový kompoziční prvek, nebo jako graf vložený přímo do mapy. Data, která jsou použita pro zobrazení výsledku, jsou pouze orientační .

## 1) R-Skript

### Balíčky

Knihovny neboli balíčky, umožňují uživateli využívat v R Project funkce, které základní verze nenabízí. R-Skript nejdříve projde všechny knihovny, které jsou na počítači uživatele nainstalovány. Pokud není daný balíček přítomný, R-Skript jej stáhne a nainstaluje. Dalším krokem, je aktivace balíčků, které jsou pro úlohu nutné. Pro tuto úlohu jsou využity dvě knihovny. První knihovnou je balíček scatterplot3d, který zajišťuje funkce a vytvoření 3D grafu. Druhou knihovnou pro tento R-Skript je balíček arcgisbinding, který obsahuje funkce, které otevřou shapefile a následně s ním umožní další práci.

```
# instalace balicku
 if (!requireNamespace("scatterplot3d", quietly = TRUE))
 install.packages("scatterplot3d")<br>require(scatterplot3d)
 if (!requireNamespace("arccjsbinding", quietly = TRUE))install.packages("arcgisbinding")
 require(arcgisbinding)
 # aktivace balicku
 library(scatterplot3d)<br>library(arcgisbinding)
Obr. 29: Použité balíčky v příkladu 3D Grafy
```
#### Proměnné

Úloha je nastavena na celkem dvanáct parametrů, deset parametrů je vstupních a dva výstupní. Mezi vstupní parametry, které je nutné zadat do R-Skriptu patří parametr in\_shp, do této proměnné je uložen vstupní shapefile. Dalšími vstupními parametry, které vstupují do R-Skriptu jsou in\_x, in\_y a in\_z. Tyto proměnné definují, který sloupec ze shapefilu uživatel zadá jako vstupní data pro osu x, y a z. Dalšími parametry, které obsahuje tento R-Skript jsou dva výstupní parametry. Do proměnné out\_slozka uživatel zadá složku, kam má být soubor uložen. Do druhého parametru, out\_soubor, uživatel nastaví název výstupního souboru.

Mezi nepovinné parametry, které vstupují do tohoto R-Skriptu patří parametr in\_type, tento parametr obsahuje v uživatelském rozhraní toolboxu možnost zaškrtnout, zda uživatel chce mít body spojeny se základnou 3D grafu. Druhým parametrem je parametr in\_titul, který nastaví titul grafu. Parametry in\_pop\_os\_x, in\_pop\_os\_y, in\_pop\_os\_z uživatel zadá popisky k osám x, y a z. Posledním parametrem, který tento skript obsahuje, je parametr in\_barva. Tento parametr nastavuje barvu bodu a v případě, že je aktivováno spojení bodů se základnou, tak také barvu spojnic.

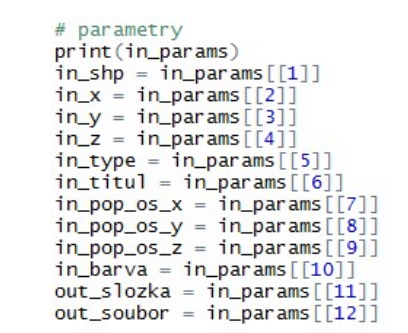

Obr. 30: Použité proměnné v příkladu 3D Grafy

#### Načtení dat

V této části R-Skriptu je využíváno balíčku "arcgisbinding", tedy balíčku, který obsahuje funkce pro import shapefilu do R Project. Jako první je zde užito funkce arc.open. Tato funkce načte shapefile do R Project. Po načtení, je shapefile načten do proměnné shp. Ve druhém kroku této části R-Skriptu je vytvořena tabulka, obsahující pole in\_x, in\_y a in\_z, tedy x, y a z souřadnici 3D grafu, kterou vybere uživatel z polí shapefilu. Tato tabulka je následně uložena do proměnné dataset.

```
# otevreni shp
shp \leftarrow arc.open(in\_shp)# vytvoreni tabulky se sloupci x, y, z<br>dataset<- arc.select(object = shp, fields = c(in_x,in_y,in_z))
           Obr. 31: Načtení dat v příkladu 3D Grafy
```
#### Úprava dat

Kroky v této části R-Skriptu je docíleno, aby vstupní data, která byla ve fázi načtení dat, byla schopna vstoupit do řešení příkladu. V této úloze obsahuje tato část R-Skriptu funkce na převedení hodnot proměnných in\_x, in\_y a in\_z na numerické. Je užito funkce as.numeric. Proměnná in\_x se po převedení uloží do proměnné xcol, proměnná in\_y se po převedení uloží do proměnné ycol a poslední proměnná in\_z se po převedení uloží do zcol.

> # prevod in\_x na numerickou hodnotu<br>xcol= as.numeric(sub(",", ".", dataset[[in\_x]], fixed = TRUE)); # prevod in\_y na numerickou hodnotu ycol= as.numeric(sub(",", ".", dataset[[in\_y]], fixed = TRUE)); # prevod in\_z na numerickou hodnotu<br>zcol= as.numeric(sub(",", ".", dataset[[in\_z]], fixed = TRUE)); Obr. 32: Úprava dat v příkladu 3D Grafy

#### Samostatné řešení příkladu

Pro řešení úlohy 3D grafů byla vybrána funkce scatterplot3d. Uvnitř této funkce jsou zadány tři pole, ze kterých bere 3D graf data pro osu x, y a z. Pro tento účel jsou připraveny pro osu x proměnná xcol, pro osu y proměnná ycol a pro osu x proměnná zcol. Tyto proměnné byly vytvořeny při vytváření numerických hodnot ze vstupních dat. Další, co je nutné, aby obsahovala funkce, jsou limity grafu, aby bylo pole grafu zobrazeno tam, kde jsou data. Tyto limity získáme pomocí funkcí min a max každé osy a jejichž dosazení do xlim, ylim respektive do zlim. Další, co se nachází uvnitř funkce scatterplot3d zapsáno je barva grafu. Barva je nastavena v proměnné in\_barva a je zadána uživatelem. Po barvě následují ve funkci popisky grafu. Do funkce main, tedy název grafu, je přiřazena proměnná in\_titul. Popisky os x, y a z jsou uloženy v proměnných in\_pop\_os\_x, in\_pop\_os\_y a in\_pop\_os\_z. Poslední funkcí, kterou obsahuje scatterplot3d je, zda uživatel požaduje pouze body v prostoru, nebo by chtěl spojit tyto body s podstavou, a to kolmou linií na podstavu. Toto vyřeší jednoduchý cyklus, který pokud je zaškrtnuto od uživatele, aby byly body grafu spojeny s podstavou, tak zadá typ grafu "h". V ostatních případech, tedy pokud uživatel nezaškrtne pole, je vytvořen graf typu "p", který zobrazí pouze body v prostoru.

K samostatnému řešení příkladu je ještě přidána funkce, která uloží vytvořený obrázek 3D grafu v typu .png do vybrané složky, která byla ve vstupních parametrech vybrána. První částí je vybrání adresáře, kam se má obrázek uložit. Toho je docíleno pomocí funkce setwd (set workspace directory). Následně se funkcí png vytvoří ve složce, kterou zadáme do vstupního parametru out\_slozka s názvem souboru, který zadáme do proměnné out\_soubor. V kulatých závorkách funkce png je nutné spojit řetězec názvu výstupního souboru a přípony .png. Po vytvoření 3D grafu, je nutné ukončit zapisování do souboru out\_soubor pomocí funkce dev.off().

```
# Nastaveni vystupni slozky
setwd(out_slozka)
# Vytvoreni png
png(filename = paste(out_soubor,".png",sep=""))
# typ grafu
if(in_type)scattertype="h";
\text{else}scattertype="p";
\mathcal{L}with(dataset, {
  scatterplot3d(xcol, ycol, zcol, # \times y z
                  xlim=c(min(xcol), max(xcol)), # limita osy x
                  ylim=c(min(ycol), max(ycol)), # limita osy y
                  zlim=c(min(zcol), max(zcol)), # limita osy z
                  color = in_barva, # color = barva<br>
pch=19, # pch = Type\n2.type=scattertype, # h - Typ grafu kde linie spojuje body s podlozkou
                  main=in_titul, # Nazev grafu
                  xlab=in_pop_os_x, # Popisek osy x
                  ylab=in_pop_os_y, # Popisek osy y<br>zlab=in_pop_os_z) # Popisek osy z
\})
# Uzavreni zapisovani souboru png
dev. of f()
```
Obr. 33: Samotné řešení v příkladu 3D Grafy

## 2) Toolbox v aplikaci ArcGIS for Desktop

V aplikaci ArcGIS for Desktop je vytvořen toolbox podle návodu a v něm je vytvořen skript, který je uživatelem pojmenován. Dále je do skriptu nahrán R-Skript. Při vytváření skriptu je nutné zadat stejné parametry jako jsou v R-Skriptu, aby se R-Skript se skriptem spojili a fungovali tak jak mají. V R-Skriptu musejí být očíslovány vstupní parametry podle toho, jaké pořadí parametrům náleží ve skriptu.

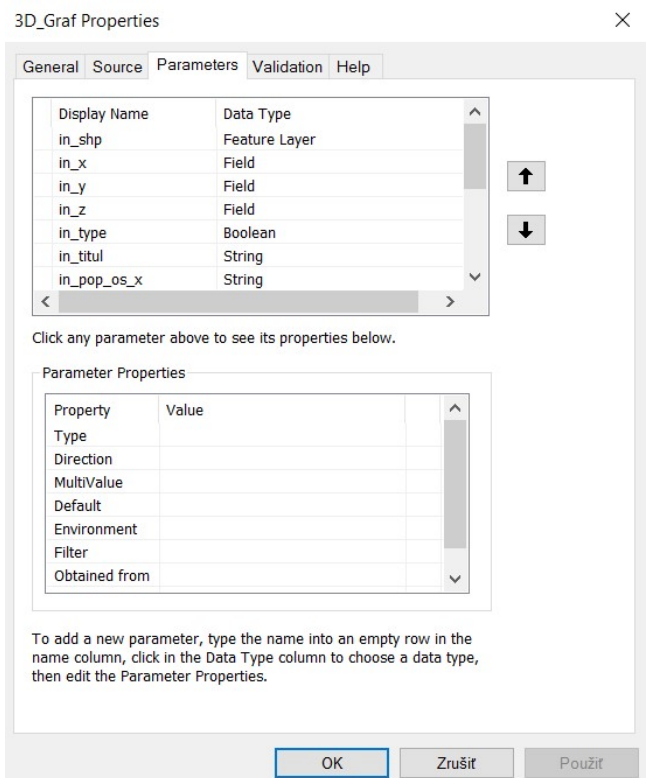

Obr. 34: Parametry skriptu v příkladu 3D Grafy

Parametry skriptu jde i později upravovat dle vlastního uvážení. Dalším krokem je vytvoření modelu v prostoru toolboxu, který však v tomto případě nemusí být vytvořen. Úlohu totiž lze spustit i přímo ze skriptu v aplikaci ArcGIS for Desktop.

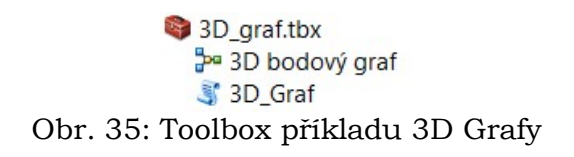

V dalším kroku se otevře editační okno modelu a skript se přetáhne z okna ArcCatalogu do editačního okna. Dále je nutné přidat parametry do editačního okna modelu, a to se provede tak, že uživatel pravým kliknutím myši zadá funkci Make Variable - From Parameter a poté vybere parametry, které chce do modelu přidat. Podle názvů v editačním okně modelu, jsou pak parametry nazvány i v rozhraní, kde se zadávají vstupní parametry pro spuštění modelu. V editačním okně lze také u každé proměnné nastavit předefinovanou hodnotu, která se uživateli objeví při zadávání parametrů do modelu či skriptu.

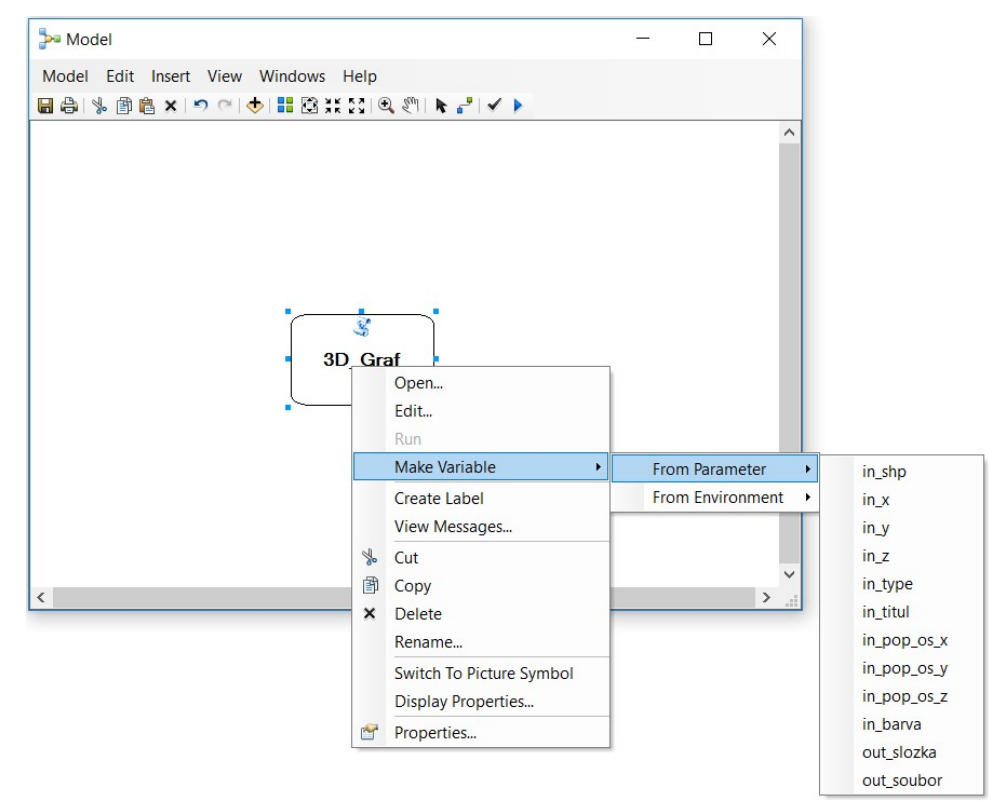

Obr. 36: Model příkladu 3D Grafy

Dále je nutné nastavit parametry, u kterých má být možnost zadat je uživatelem. Tohoto kroku je docíleno tím způsobem, že na daný parametr klikneme pravým tlačítkem myši a zadáme Model Parameter. Tento model má všechny vybrané parametry nastavené tak, že se dají uživatelem vyplnit. Bez vyplněného povinného parametru model není spuštěn. Pokud má být parametr předdefinovaný, musí být daný parametr vyplněný příslušnou hodnotou. Toto je použito hlavně u parametrů, které nejsou pro uživatele povinné na zadávání. Patrné parametry, které musí uživatel vyplnit (viz obr.35), aby mohl skript spustit.

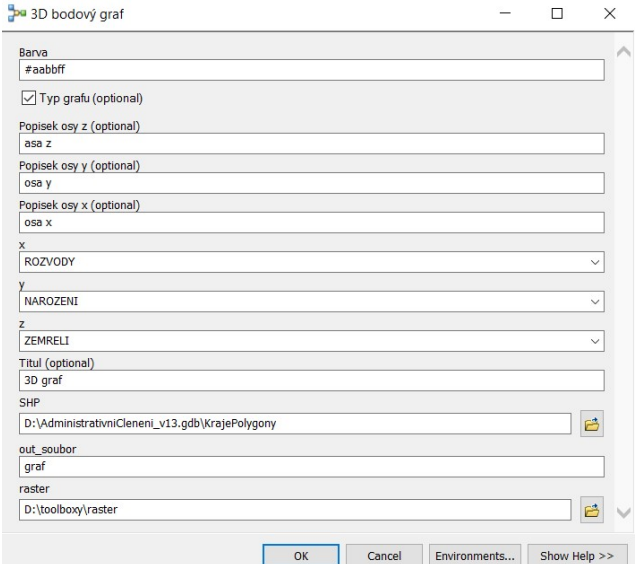

Obr. 37: Rozhraní příkladu 3D Grafy

Výsledkem, může být například tento 3D graf (viz obrázek č.38), který zobrazuje počty mužů a žen v krajích ČR. Muži jsou znázorněni na ose x a ženy na ose y. Čím je větší rovnováha, tím body leží nad úhlopříčkou. Osa z znázorňuje celkový počet obyvatel v krajích České republiky.

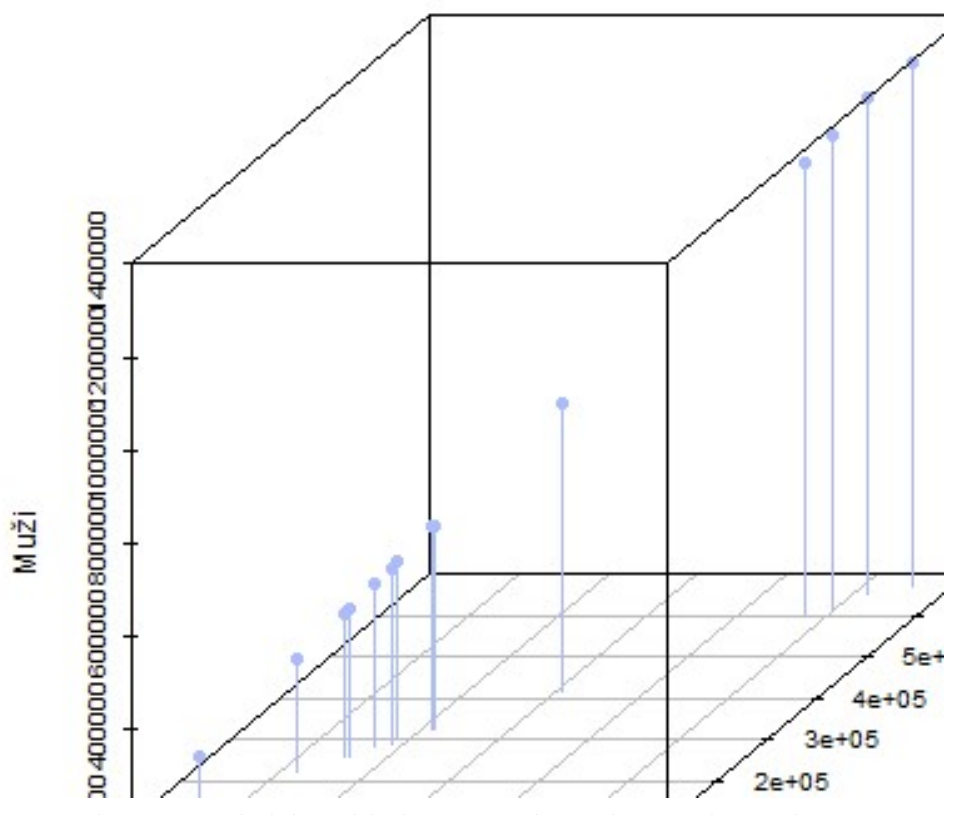

## Rozložení obyvatelstva

Obr. 38: Výsledek příkladu 3D Grafy, rozložení obyvatelstva
## 5.3 Kriging

Tato úloha byla myšlena tak, že poukáže na možnost vytvoření analýzy krigingu v aplikaci ArcGIS for Desktop i když aplikace ArcGIS for Desktop tuto funkci zvládá a to v mnohých ohledech lépe než R Project. Také by tato úloha měla částečně porovnat, zda je lepší použít analýzu kriging pomocí mostu, nebo ji udělat přímo v aplikaci ArcGIS for Desktop.

### 1) R-Skript

#### Balíčky

Tato část R-Skriptu zajišťuje fungování všech funkcí, které jsou v R-Skriptu obsaženy. Uživateli umožňuje využívat funkce, které základní verze R Project nabízí. Pokud balíček, který je nutný v tomto skriptu, není přítomen, funkce v R-Skriptu jej stáhne a nainstaluje. Po instalaci jsou všechny balíčky aktivovány.

Pro tuto úlohu je nutné mít aktivované celkem čtyři balíčky. Jsou jimi balíček "geoR", balíček "arcgisbinding", balíček "maptools" a balíček "sp". Balíček "arcgisbinding" je nutný pro načtení dat z prostředí ArcGIS fof Desktop. Balíčky "geoR", "maptools" a "sp" obsahuje R-Skript, aby bylo možné vytvořit kriging.

```
# instalace balicku
if (!requireNamespace("geoR", quietly = TRUE))
 install.packages("geoR")
require(qeoR)if (!requireNamespace("arcgisbinding", quietly = TRUE))
 install.packages("arcgisbinding")
require(arcgisbinding)
if (!requireNamespace("maptools", quietly = TRUE))install.packages("maptools")
require(maptools)
if (!requireNamespace("sp", quietly = TRUE))
  install.packages("sp")
require(sp)library(maptools)
library(geoR)
library(arcgisbinding)
library(sp)
   Obr. 39: Použité balíčky v příkladu Kriging
```
#### Nastavení parametrů

R-Skript má celkem tři vstupní parametry, které může uživatel zadat. Dva parametry, parametr in\_shp a parametr in\_rozliseni jsou parametry, které jsou od uživatele nutné k zadání. Třetím parametrem je parametr z, tento parametr je zadán, pokud bodový shapefile má definované nadmořské výšky v atributech. Pokud tomu tak není, jsou zjištěny ze shapefilu pomocí funkce shape\$coords.x1 pro osu x a shape\$coords.x2 pro osu y. Do parametru in\_shp se načítá bodový shapefile. Parametrem in\_rozliseni uživatel určí rozlišení pixelu výsledného krigingu.

Posledním parametrem je proměnná zcolum. Tato proměnná je vázána na vstupní shapefile a pokud se v shapefilu nachází pole s názvem "GRID DODE", tak toto pole vloží do proměnné zcolum.

```
# vstupni parametry
in\_shp = in\_params[[1]]z = in_params[[2]]in\_rozliseni = in\_params[[3]]zcolum = "GRID\_CODE
```
Obr. 40: Vstupní parametry v příkladu Kriging

#### Načtení dat

V této fázi R-Skriptu je řešeno načtení dat do R-Skriptu. Prvním krokem je otevření shapefilu in\_shp a to funkcí readShapePoints. Po otevření jsou data nahrána do proměnné shape.

Druhým krokem je získání souřadnic bodů. K tomuto účelu slouží funkce shape\$coords.x1, která získá souřadnici x z bodového shapefilu a shape\$coords.x2, která získá souřadnici y z bodového shapefilu. Souřadnice z je nahrána z proměnné zcolum. Pokud je však proměnná zcolum prázdná, je použito funkce shape\$coords.x3, která zjistí souřadnici z z bodového shapefilu. Souřadnice z představuje nadmořskou výšku v bodech.

```
# otevrení shapefilu a ulozeni do promene shape
shape \leq- readshapePoints(in_shp)
# zjisteni souradnic ze shapefilu
x < - shape$coords.x1<br>y <- shape$coords.x2<br>if(zcolum==""){
z < - shape$coords.x3
\text{leles}z <- shape$GRID_CODE
```
Obr. 41: Načtení dat v příkladu Kriging

#### Úprava dat

V této části R-Skriptu se upravují data, která byla načtena, aby mohla být použita v samostatném řešení příkladu. Prvním krokem je převedení souřadnice z, tedy výšky na numerickou hodnotu. Tento krok je proveden funkcí as.numeric, která ze vstupního řetězce (string) vytvoří pole numerických hodnot, a v desetiných číslech zamění čárku za tečku. Druhým krokem je převedení souřadnic bodů na numerické hodnoty. Tento krok je opět proveden pomocí funkce as.numeric, kde tato funkce vytvoří ze souřadnic numerické hodnoty, se kterými již může R Project pracovat.

Třetím krokem v úpravě dat je převedení řetězce, který zadal uživatel do proměnné in\_rozliseni, na numerickou hodnotu. Numerické in\_rozliseni je následně uloženo do proměnné rozliseni. Posledním krokem je vytvoření tabulky ze souřadnic x, y a z pomocí funkce data.frame a následné uložení do proměnné a.

```
# prevedeni GRID_CODE na numerickou hodnotu
z \leq - as.numeric(sub(",", ".", shape$GRID_CODE, fixed = TRUE));
#prevod coords.x1 na numerickou hodnotu<br>x <- as.numeric(sub("-", "", shape$coords.x1, fixed = TRUE));
# prevod coords.x2 na numerickou hodnotu
y \leftarrow as numeric(sub("-", "", shape$coords.x2, fixed = TRUE));
# prevod retezce v promenne rozliseni na numerickou hodnotu
rozliseni = as.numeric(in_rozliseni)
# vytvoreni tabulky s poli x, y a z
a \leftarrow data. frame(x,y,z)Obr. 42: Úprava dat v příkladu Kriging
```
#### Samotné řešení příkladu

V této části R-skriptu jsou již připravena všechna data a je na řadě vytvoření krigingu. Prvním krokem, který se provede je funkce shapiro.test. Tato funkce zjistí hodnotu p-value a rovnou je použita funkce as.numeric, která slouží pro převedení dat na numerické hodnoty a uložena do proměnné p-value. Pokud je p-value větší jak 0,05, je potřeba logaritmovat data pro jednodušší výpočet. Následující cyklus zjistí, hodnotu p-value. Pokud je tato hodnota vyšší, tak zlogaritmuje třetí sloupec dat (nadmořské výšky) a uloží je do nově vytvořeného čtvrtého sloupce. Pokud jsou data menší, jak p-value, tak se hodnoty ze třetího sloupce pouze překopírují do čtvrtého sloupce.

Následuje vytvoření geodat. Provede se pomocí funkce as.geodata a uvnitř funkce se zadá nejprve proměnná ze které se vezmou data, poté jaké sloupce patří ke které ose a jako poslední se zadává nový sloupec vytvořený v minulém kroku. V tomto případě jde o sloupec čtvrtý.

Dalším krokem, který je nutné v postupu vytvoření krigingu udělat je vytvoření variogramu z geodat. Toto provedeme pomocí funkce variog a uložíme do proměnné var. Dalším krokem, který není nutný je vyobrazení variogramu funkcí plot. Po vykreslení následuje proložení variogramu křivkou, která je následně uložena do proměnné varfit.

```
#Shapiro test pro 3. sloupec dat (souradnice z), pokud je p-value vetsi jak 0,05 nutnost logaritmovat
pvalue = as.numeric(sub(","", ".", shapiro.test(z[1:3000])\p.value, fixed = TRUE));
#logaritmovani dat pokud je p-value vetsi jak 0.05
if(pvalue>0.05)a[, 4] \leftarrow \log(a[, 3])else{f}|se{<br>|a[,4] <- a[,3]<br>|}
#kde coords.col = 1:2 urcuje ze se za x a y souradnici dosazuji hodnoty z prvniho
#a druheho sloupce, col=4 znamena, ze se za zetovou souradnici (vyska) dosazuje 4. sloupec.
geodata <- as.geodata(a, coords.col=1:2, a.col=4)
#vytvoreni variogramu z geodat a ulozeni do promenne var
var<-variog(geodata)
# zobrazeni variogramu
plot(var)#prolozeni variogramu krivkou
varfit \leftarrow variofit(var)
```
#### Obr. 43: Samotné řešení příkladu Kriging

V dalším kroku je nutné zjistit, minima a maxima souřadnic, aby se mohl vytvořit rastr, který se následně naplní hodnotami o nadmořské výšky. Pro zjištění minima a maxima je určená funkce min a max. Tato funkce vypíše základní statistiku obou souřadnic. Následně je pomocí funkce print tato základní statistika také zobrazena uživateli. V dalším kroku je vytvářen rastr. Je použita funkce expand.grid. Do funkce jsou zadána minima a maxima x a y a také rozlišení, které určuje velikost, jakou bude mít pixel výsledného rastru. Dalším krokem je vytvoření krigingu. Je využita funkce krige.conv a v těle funkce jsou zadány geodata, vytvořený raster, který byl uložen do proměnné loci a křivka, proložená variogramem, která byla uložena do proměnné varfit. Celá funkce expand grid je uložena do proměnné kc. Po tomto kroku následuje odlogaritmování dat, pokud byla logaritmována a je zobrazen kriging pomocí funkce image. Posledním krokem je vložení vrstevnic, a to je učiněno pomocí funkce contour.

```
#Zjisti minimum a maximum souradnice x a y a ktere se dosadi do nasledujiciho nastaveni velikosti rastru
summary(geodata$coords)
# vypise zakladni statistiku souradnic x a y
print(summary(geodata$coords))
#vytvori raster do ktereho se vykresli digitalni model,<br>#v seq se zapisuje nejdrive x souradnice a to v poradi minimum, maximum a krok (velikost pixelu).<br>loci <- expand.grid(seq(min(x),max(x),b=rozliseni),seq(min(y),max(y)
kc <- krige.conv(geodata,loc=loci,krige=krige.control(obj.model=varfit))
# odlogaritmovani<br>if(pvalue>0.05){
                         dat
   print("Logaritmovano")<br>krg_predict=kc$predict
e<sub>se</sub>\frac{1}{2}|<br>|print("Nelogaritmovano")<br>|krg_predict=kc$predict
#vytvorime kriging
image(kc)
#vlozeni vrstevnic<br>contour(kc,value = krg_predict, nlev = 5, add=T)
                               Obr. 44: Samotné řešení příkladu Kriging
```
#### 2) Toolbox v ArcGIS for Desktop

V ArcGIS for Desktop se vytvoří toolbox podle návodu a v něm se vytvoří skript, který si uživatel pojmenuje. Dále je do skriptu nahrán R-Skript. Při vytváření skriptu je nutné zadat stejné parametry jako jsou v R-Skriptu, aby se R-Skript se skriptem spojili a fungovali tak jak mají. V R-Skriptu musí být očíslovány vstupní parametry stejně tak, jako je pořadí parametrům v náležícím skriptu.

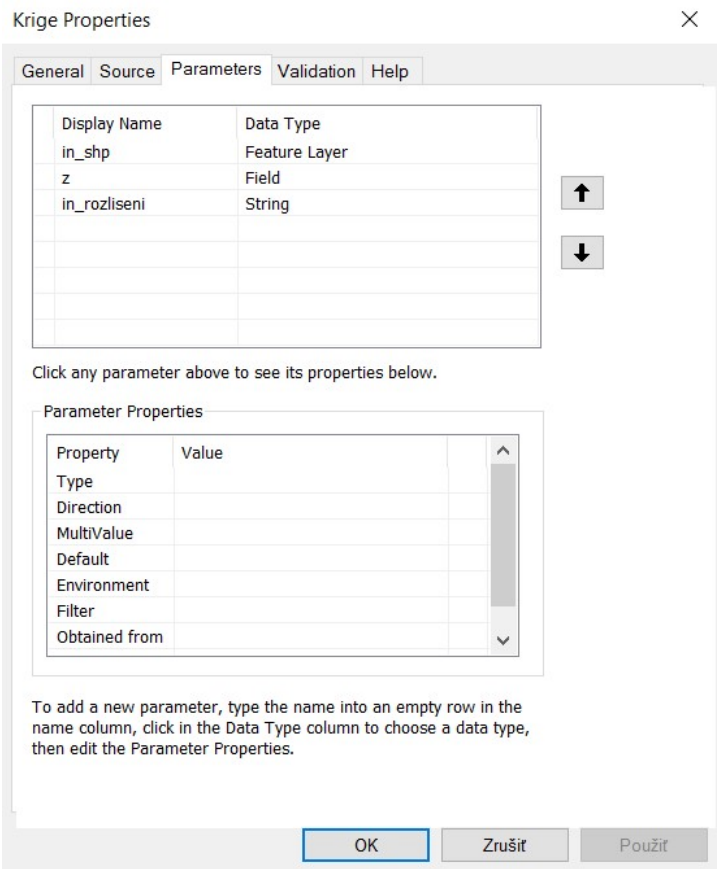

Obr. 45: Parametry skriptu v příkladu Kriging

Parametry skriptu lze i později upravovat dle vlastního uvážení. Dalším krokem je vytvoření modelu v prostoru toolboxu, který však v tomto případě nemusí být vytvořen. Úlohu totiž lze spustit i přímo ze skriptu v aplikaci ArcGIS for Desktop.

#### □ Kriging.tbx Krige B<sub>a</sub> Kriging Obr. 46: Toolbox příkladu Kriging

V dalším kroku je otevřeno editační okno modelu a skript je přetažen z okna ArcCatalogu do editačního okna. Dále je nutné, aby byly přidány parametry do editačního okna modelu, a to se provede tak, že uživatel pravým kliknutím myši zadá funkci Make Variable - From Parameter a poté vybere parametry, které chce do modelu přidat. Podle názvů v editačním okně modelu, jsou pak parametry nazvány i v rozhraní, kde se zadávají vstupní parametry pro spuštění modelu. V editačním okně lze také u každé proměnné nastavit předefinovanou hodnotu, která se uživateli objeví při zadávání parametrů do modelu či skriptu.

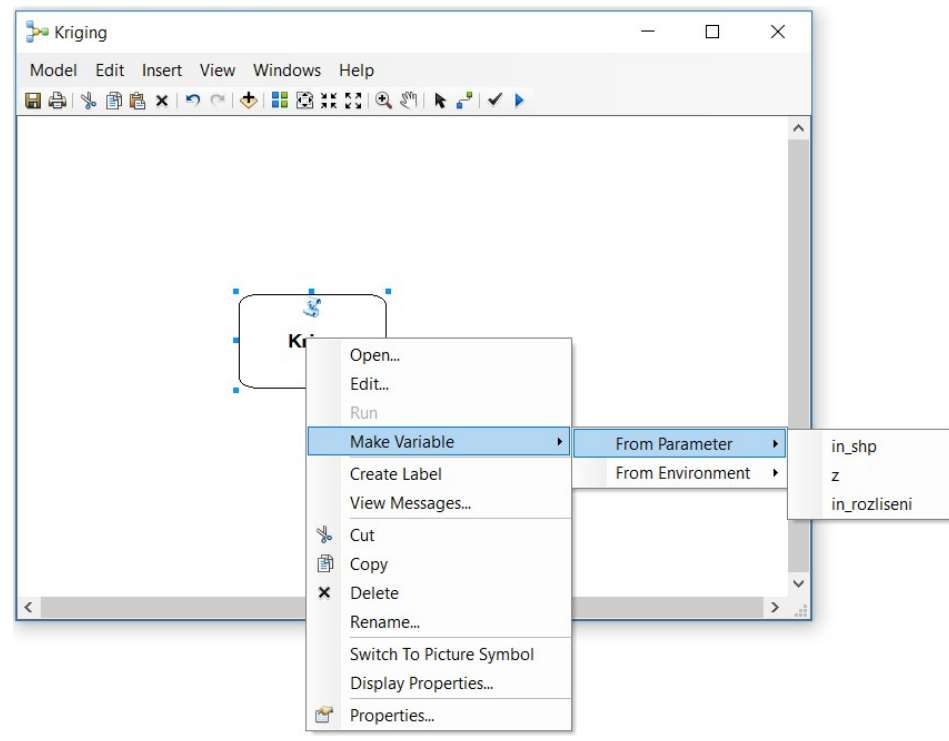

Obr. 47: Model příkladu Kriging

V dalším kroku, se nastavují parametry, u kterých má být možnost zadat je uživatelem. Tohoto kroku je docíleno tím způsobem, že na daný parametr klikneme pravým tlačítkem myši a zadáme Model Parameter. Tento model má všechny vybrané parametry nastavené tak, že se dají uživatelem nastavit. Pokud má být parametr předdefinovaný, musí být daný parametr vyplněný příslušnou hodnotou. Toto je použito hlavně u parametrů, které nejsou pro uživatele povinné na zadávání. Z obrázku jsou patrné parametry, které musí uživatel vyplnit, aby mohl skript spustit. U parametrů, které musí uživatel vyplnit je zelená tečka.

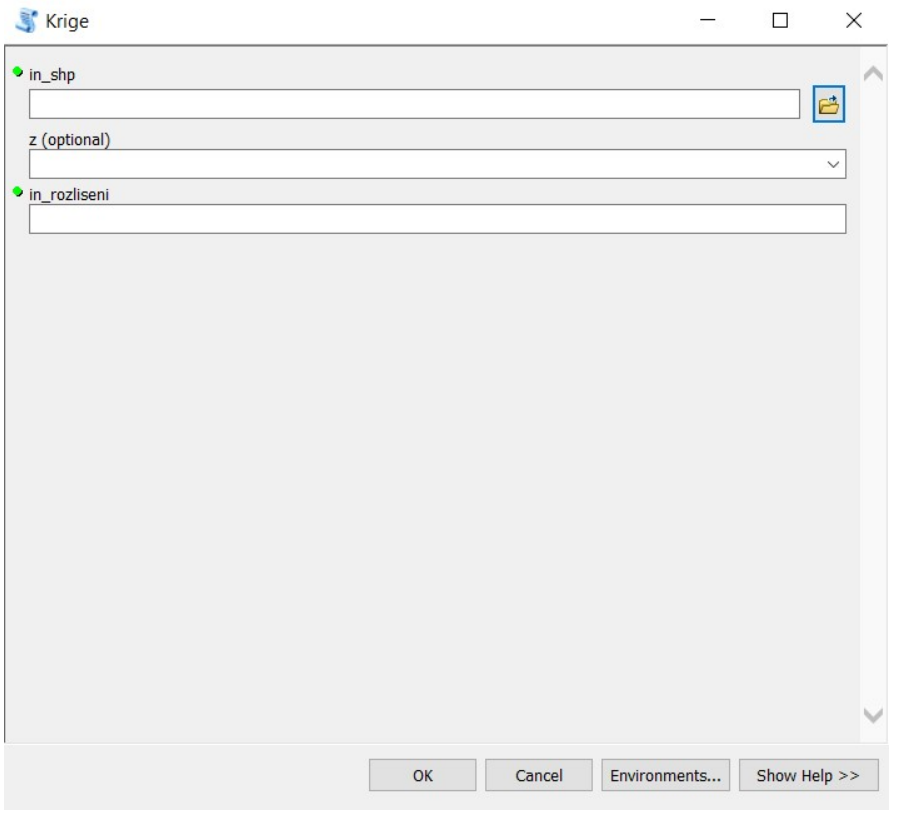

Obr. 48: Rozhraní příkladu Kriging

### Porovnání základního krigingu

V aplikaci ArcGIS for Desktop byl vytvořen kriging se základními přednastavenými parametry (viz obrázek č. 49) a pomocí modulu R-ArcGIS Bridge byl ze stejných dat vytvořen kriging, který byl vytvořen funkcemi aplikace R Project (viz obrázek č. 50).

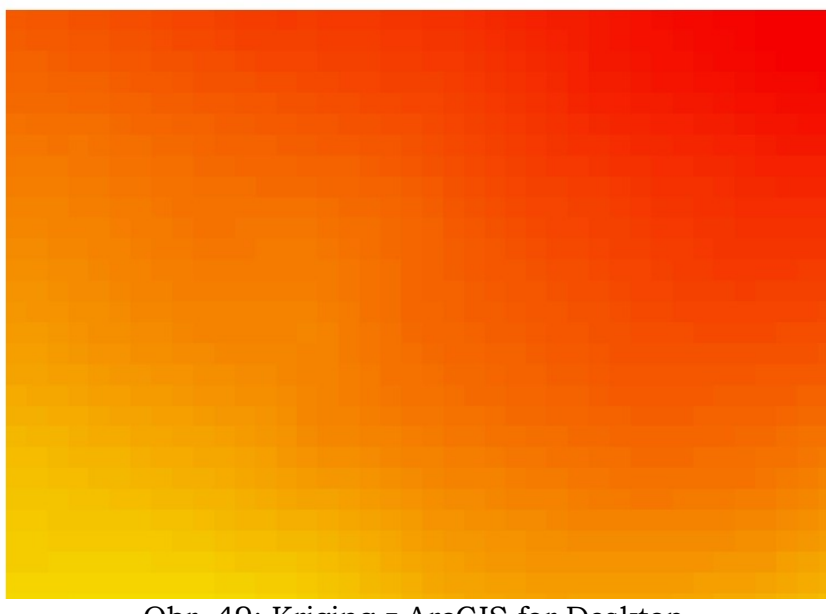

Obr. 49: Kriging z ArcGIS for Desktop

Z obrázků je patrné, že v aplikaci ArcGIS for Desktop je kriging shlazenější, přechody mezi jednotlivými pixely jsou více pozvolné oproti krigingu vytvořeného pomocí mostu R-ArcGIS Bridge z aplikace R Project.

Hlavním problémem, při tvorbě krigingu pomocí modulu R-ArcGIS Bridge bylo zjištěno, že nelze interpolovat větší území, protože aplikace R Project neinterpoluje po částech jako aplikace ArcGIS for Desktop.

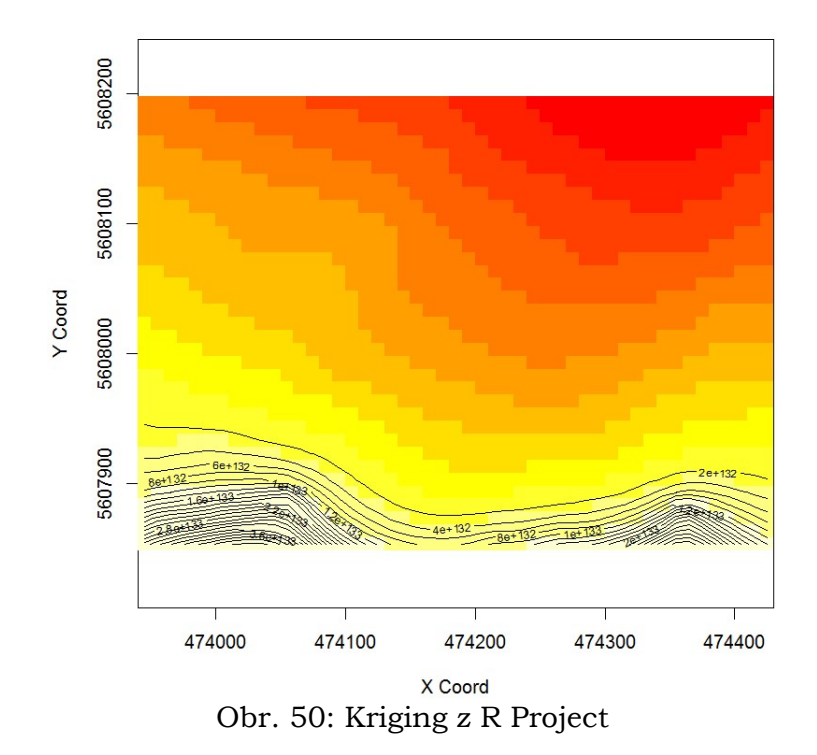

## 5.4 Wordcloud

Tento příklad využívá propojení z R Project do ArcGIS Desktop. Jde o příklad, na kterém je zobrazena vizualizace z R Project. Vytvořený wordcloud je možné použít jako doplňkový kompoziční prvek k mapě či jakékoliv jiné práci.

#### 1) R-Skript

#### Balíčky

Pro tuto úlohu je nutné si aktivovat celkem tři balíčky. Jsou jimi knihovny "wordcloud", "RColorBrewer" a "arcgisbinding". Knihovna "wordcloud" je důležitá pro finální vytvoření wordcloudu a obsahuje pro to nezbytné funkce. Druhou knihovnou, která je využívána pro tento R-Skript je knihovna "arcgisbinding". Takto knihovna zajišťuje, aby se shapefile mohl načíst do R Project a dále s ním pracovat. Třetí knihovnou je knihovna "RColorBrewer", která je zde pouze jako doplňková, jelikož slouží pouze k obarvení výsledného wordcloudu.

R-Skript nejprve projde všechny knihovny R Project a zkontroluje, zda jsou tyto knihovny nainstalované. Pokud ne, stáhne tyto knihovny a nainstaluje je.

Dalším krokem po instalaci balíčků je jejich aktivování. To se provede pomocí funkce library a v kulatých závorkách se následně zapíše v uvozovkách název balíčku, který chceme aktivovat. Po tomto kroku již jsou balíčky plně připraveny k použití.

```
# instalace balicku
if (!requireNamespace("wordcloud", quietly = TRUE))
  install.packages("wordcloud")
require(wordcloud)
if (!requireNamespace("RColorBrewer", quietly = TRUE))
  install.packages("RColorBrewer")
require(RColorBrewer)
if (!requireNamespace("arcgisbinding", quietly = TRUE))
  install.packages("arcgisbinding")
require(arcgisbinding)
# nacteni balicku
" haccent "bartchoud")<br>
library("RcolorBrewer")<br>
library("arcgisbinding")
  Obr. 51: Použité balíčky v příkladu Wordcloud
```
#### Proměnné

Proměnné jsou vstupními parametry skriptu. Dělí se na parametry povinné, kde musí být zadána hodnota a na parametry nepovinné. Povinnými parametry v tomto Rskriptu jsou parametry in\_shp, in\_x a in\_y. Parametr in\_shp značí vstupní shapefile, ze kterého jsou vybírána slova a k nim jejich hodnoty pro vytvoření wordcloudu. Parametrem in\_x vybíráme slova, která budou vyobrazena na výsledném wordcloudu a parametrem in\_y k nim přiřazené hodnoty. Dalšími dvěma povinnými parametry tohoto R-Skriptu je umístění souboru, kam se uloží obrázek wordcloudu, v tomto R-Skriptu je tento parametr nazván out slozka, a název výstupního souboru, který je v tomto R-Skriptu nazván out\_soubor.

Nepovinnými parametry v této úloze jsou parametry in\_stupnice, in\_poc\_barev, in\_poc\_slov a in\_min\_poc\_slov. Parametr in\_stupnice určuje, kterou barevnou stupnice ze sady RColorBrewer použijeme a parametr in\_pocet\_barev nastaví počet intervalů barev. Dalším nepovinnými parametrem, který vstupuje do této úlohy je parametr in\_poc\_slov, tento parametr nastavuje maximální počet slov, která jsou ve výsledném vordcloudu vykreslena. Posledním nepovinným parametrem je parametr in\_min\_poc\_slov, který nastaví hodnotu minimální hodnotu slova, které je vykresleno.

```
# vstupni parametry
in\_shp = in\_params[[1]]<br>in_x = in\_params[[2]]in_y = in_params[[3]]in__structure = in_
in\_poc\_barev = in\_params [[5]]
in_poc_slov = in_params[[6]]\frac{1}{2} in min_poc_slov = in_params[[7]]
out_slozka = in_params[[8]]out\_soubor = in\_params[[9]]
```
#### Obr. 52: Proměnné v příkladu Wordcloud

#### Načtení dat

Dalším krokem v R-Skriptu je načtení dat. Vstupním souborem do této tabulky může být tabulka či shapefile. Pomocí funkce arc.open je soubor z ArcGISu otevřen a následně uložen do proměnné shp. Dalším krokem je nutnost vybrat ze souboru sloupce se slovy (in  $\bar{x}$ ) a sloupce s hodnotami (in  $\bar{y}$ ). Tento krok provedeme pomocí funkce arc.select. Tato funkce z objektu shp vybere sloupec, který byl vybrán jako slova, tedy in\_x a sloupec, který byl vybrán jako hodnoty, tedy in\_y. A tyto dva sloupce uloží do proměnné dataset.

> # otevreni shn  $\n *shp* < -*arc.open(in_shp)*\n$ # vytvoreni tabulky se sloupci in\_x, in\_y  $dataset \leftarrow arc.sleepct(object = shp, fields = c(in_x,in_y))$ Obr. 53: Načtení dat v příkladu Wordcloud

#### Úprava dat

První fáze úpravy dat je převedení stringů, tedy řetězců, na numerické hodnoty. Tato změna se týká vstupního parametru in\_poc\_barev, tedy počet barev barevné stupnice. Také se týká proměnné in\_poc\_slov, tedy maximální počtu slov ve wordcloudu a v poslední řadě také proměnné in\_min\_poc\_slov, tedy minimální hodnota slova, která je ještě na výsledném wordcloudu zobrazena.

Druhou úpravou dat v této úloze je převedení hodnot, tedy sloupce in\_y, na numerické hodnoty. Tento krok je proveden pomocí funkce as.numeric, který v desetiných číslech zamění čárku za tečku. Výsledek tohoto kroku je následně uložen do proměnné ycol, která už může vstupovat do funkce wordcloud.

```
# převedeni stringu na numericke hodnoty
in\_poc\_barev = as.numeric(in\_poc\_barev)
in_poc_slov = as: numeric(in_poc_slov)
in_min_poc_slov = as.numeric(in_min_poc_slov)
#in_stupnice = as.factor(in_stupnice)
# prevod in_y na numerickou hodnotu
ycol = as.numeric(sub(","," ".,' dataset[[in_y]], fixed = TRUE));Obr. 54: Úprava dat v příkladu Wordcloud
```
#### Samostatné řešení příkladu

V této úloze je hlavním úkolem vytvořit wordcloud, tedy mrak ze slov. Funkce, pro vytvoření wordcloudu se nazývá wordcloud. V kulatých závorkách se nejprve zadává sloupec z tabulky dataset, tedy sloupec se slovy (in\_x), které má wordcloud vypsat. Druhým parametrem, který se zadává je frekvence slov, v tomto případě proměnná ycol do které byly uloženy numerické hodnoty k daným slovům. Dalším parametrem, který ve funkci wordcloud zadáváme je minimální frekvence slov, tedy jaká je minimální hodnota slova, která je ještě vyobrazena. Další, tedy již čtvrtým parametrem je maximální počet slov, kterým se určí, kolik slov se maximálně na výsledném wordcloudu zobrazí. Další je pak funkce random.order, která vytvoří vždy jiné vyobrazení wordcloudu. Posledním parametrem, který se zadává, je barevná stupnice z ColorBreweru a počet barev této stupnice.

K samotnému řešení příkladu jsou ještě přidány funkce, které uloží vytvořený obrázek wordcloudu v typu .png do vybrané složky, která byla ve vstupních parametrech vybrána. První částí je určení adresáře, kam se má obrázek wordcloudu uložit. Toho je docíleno pomocí funkce setwd (set workspace directory). Následně se funkcí png vytvoří ve složce, kterou zadáme do vstupního parametru out\_slozka s názvem souboru, který zadáme do proměnné out\_soubor. V kulatých závorkách funkce png je nutné spojit řetězec názvu výstupního souboru a přípony .png. Po vytvoření wordcloudu je nutné ukončit zapisování do souboru out\_soubor pomocí funkce dev.off().

```
# Nastaveni vystupni slozky
setwd(out_slozka)
# Vytvoreni png<br>png(filename = paste(out_soubor,".png",sep=""))
wordcloud(words = dataset[[in_x]], # slova
            free = vcol. # hodnotvrreq = ycol, # hodnoty<br>min.freq = in_min_poc_slov, # minimalni hodnota slova<br>max.words=in_poc_slov, # maximalni pocet slov
            random.order=FALSE.
            rot.per=0.35,
            colors=brewer.pal(in_poc_barev, in_stupnice)) # obarvení slov, první počet barev a druhý druh stupnice
# Uzavreni zapisovani souboru png
dev. off()
```
Obr. 55: Samotné řešení příkladu Wordcloud

#### 2) Toolbox v aplikaci ArcGIS for Desktop

V aplikaci ArcGIS for Desktop se vytvoří toolbox podle návodu a v něm se vytvoří skript. Dále se do skriptu nahraje R-Skript. Při vytváření skriptu je nutné zadat stejné parametry jako jsou v R-Skriptu, aby se R-Skript se skriptem spojili a fungovali tak jak mají.

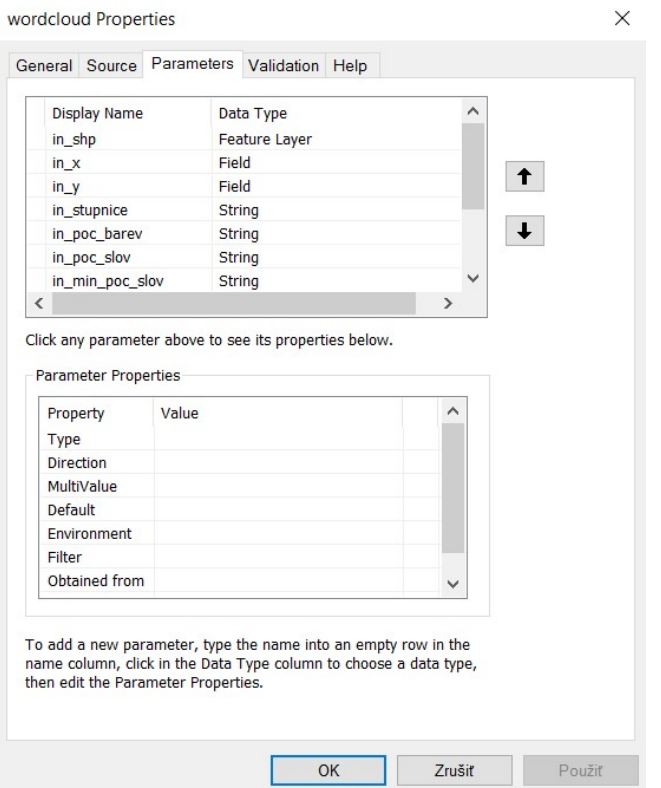

Obr. 56: Parametry skriptu příkladu Wordcloud

Parametry skriptu jde i později upravovat dle vlastního uvážení. Dalším krokem je vytvoření modelu v prostoru toolboxu, který však v tomto případě nemusí být vytvořen. Úlohu totiž lze spustit i přímo ze skriptu v aplikaci ArcGIS for Desktop.

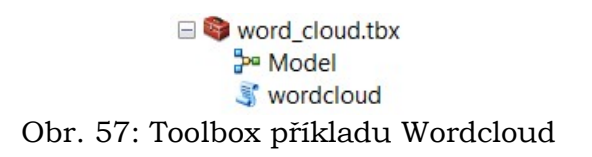

V dalším kroku se otevře editační okno modelu a skript se přetáhne z ArcCatalogu do editačního okna. Dále je nutné přidat parametry do editačního okna modelu, a to se provede, pokud uživatel pravým kliknutím myši zadá funkci Make Variable - From Parameter a poté jsou vybrány parametry, které chce uživatel do modelu přidat. Podle názvů v editačním okně modelu, jsou pak parametry nazvány i v rozhraní, kde se zadávají vstupní parametry pro spuštění modelu.

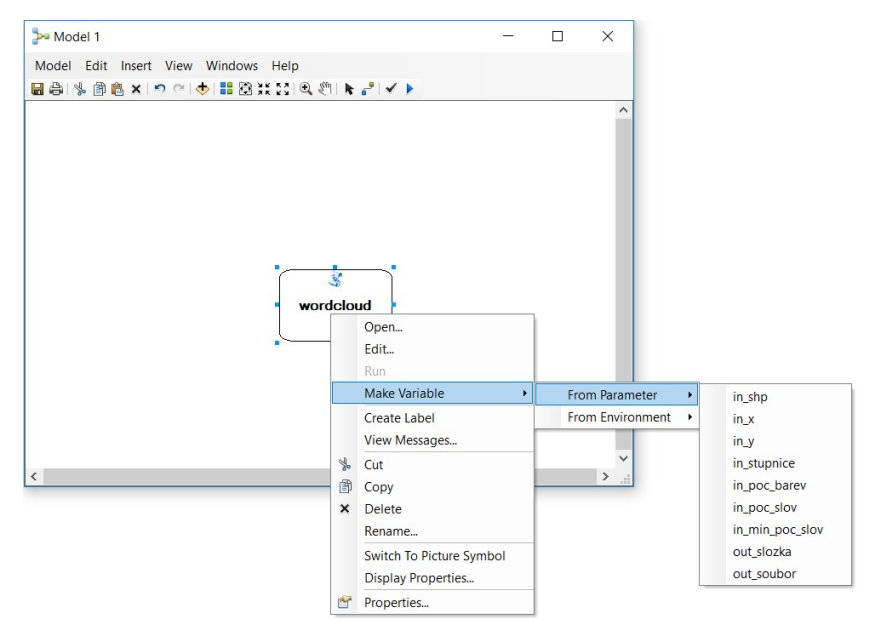

Obr. 58: Model příkladu Wordcloud

Dále je nutné nastavit parametry, u kterých má být možnost zadat je uživatelem. Tohoto kroku je docíleno tím způsobem, že na daný parametr klikneme pravým tlačítkem myši a zadáme Model Parameter. Tento model má všechny vybrané parametry nastavené tak, že se dají uživatelem nastavit. Pokud má být parametr předdefinovaný, musí být daný parametr vyplněný příslušnou hodnotou. Toto je použito hlavně u parametrů, které nejsou pro uživatele povinné na zadávání. Z obrázku jsou patrné parametry, které musí uživatel vyplnit, aby mohl skript spustit.

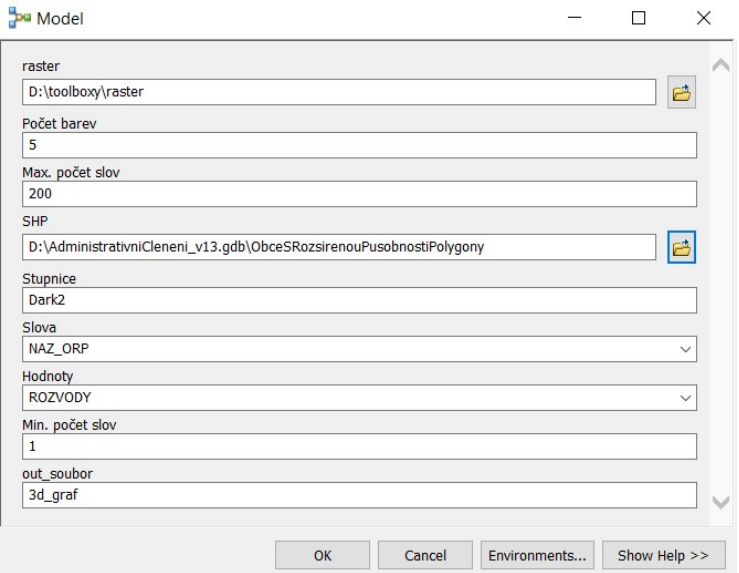

Obr. 59: Rozhranní příkladu Wordcloud

Po vyplnění parametrů potřebných, aby skript proběhl a jeho spuštění je výsledkem mračno slov, které zobrazuje obrázek č. 59.

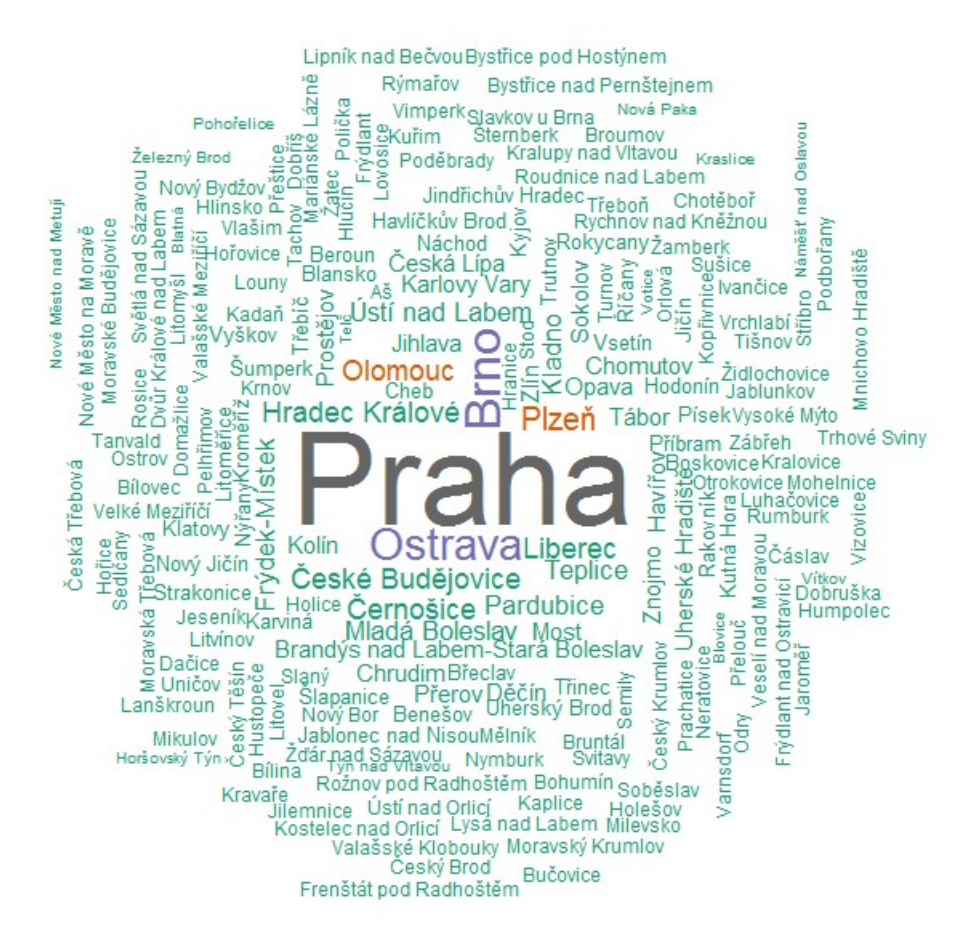

Obr. 60: Výsledek příkladu Wordcloud

# 6 VÝSLEDKY

Výsledky v této práci jsou návody pro obě možnosti propojení, tedy jak propojení z ArcGIS for Desktop do R Project for statistical computing, tak i obráceně. Součástí návodu je i návod jak si modul R-ArcGIS Bridge stáhnout, nainstalovat a nastavit příslušné softwary. Návody jsou také doplněny o postřehy a o vyřešené problémy, které byly zjištěny při testováních.

## 6.1 Instalace R-ArcGIS Bridge

Pro instalaci modulu R-ArcGIS Bridge je nutné mít v PC nainstalovaný ArcGIS for Desktop a R Project for statistical computing. Pro ArcGIS for Desktop je to verze 10.3.1 nebo novější a pro R Project verze 3.1.0 nebo novější.

Modul R-ArcGIS Bridge je volně stažitelný na stránce https://github.com/R-ArcGIS/rbridge-install (viz. Obrázek 61). Po stažení zazipovaného souboru s modulem R-ArcGIS Bridge je nutné soubor odzipovat.

| New pull request<br>Branch: master $\blacktriangledown$ |                                                  | <b>Find file</b>                                | Clone or download ▼ |
|---------------------------------------------------------|--------------------------------------------------|-------------------------------------------------|---------------------|
| scw update R requirements<br>좋은                         |                                                  | Clone with HTTPS ?                              |                     |
| $\blacksquare$ img                                      | add install screencast                           | Use Git or checkout with SVN using the web URL. |                     |
| $\blacksquare$ rtools                                   | typo                                             | https://github.com/R-ArcGIS/r-bridge-ins        | 鼠                   |
| <b>■</b> .gitignore                                     | ignore log files                                 | Open in Desktop                                 |                     |
| $\Box$ LICENSE                                          | Add license -- Apache 2                          |                                                 | <b>Download ZIP</b> |
| $\triangleright$ R Integration.InstallBindings.pyt.xml  | Update documentation to reflect new R settings.  |                                                 | 2 years ago         |
| $\triangleq$ R Integration.RInstallDetails.pyt.xml      | export toolbox to its own repository             |                                                 | 3 years ago         |
| $\triangleq$ R Integration.RVersion.pyt.xml             | export toolbox to its own repository             |                                                 | 3 years ago         |
| R Integration.UpdateBindings.pyt.xml                    | Update documentation to reflect new R settings.  |                                                 | 2 years ago         |
| $\triangleq$ R Integration.pyt                          | refactor the selected R version code             |                                                 | 6 months ago        |
| $\equiv$ R Integration.pyt.xml                          | Don't try to display R version if not installed. |                                                 | 10 months ago       |
| <b>E</b> README.md                                      | update R requirements                            |                                                 | 23 hours ago        |

Obr. 61: Stažení modulu R-ArcGIS Bridge

 Dalším krokem je spuštění programu ArcGIS for Desktop. Otevření arcCatalogu a vyhledání souboru s modulem R-ArcGIS Bridge. V souboru je nutné najít soubor R-Integration.pyt (viz. Obrázek č. 62). Tento soubor obsahuje skripty pro instalaci propojení. V souboru R-Integration.pyt spustíme skript s názvem Install R bindings, který nastaví propojení mezi ArcGIS for Desktop a R Project. Pro dokončení instalace ještě uživatel spustí skript R Installation Details.

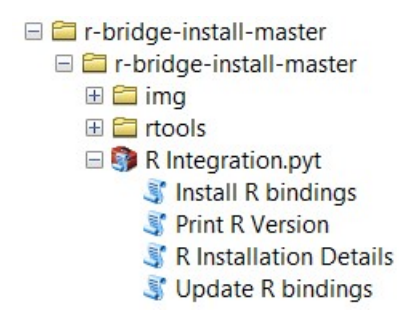

Obr. 62: Modul R-ArcGIS Bridge

Dříve než začne uživatel využívat propojení, je nutné, aby byl R Project nastaven na 32 bitovou verzi. Toho je docíleno, pokud v záložce Tools -> Global Options -> General změníme verzi z 64-bitové na 32-bitovou (viz obrázek č. 63 a 64). Nyní jsou oba SW připraveny k vytváření R-Skriptů.

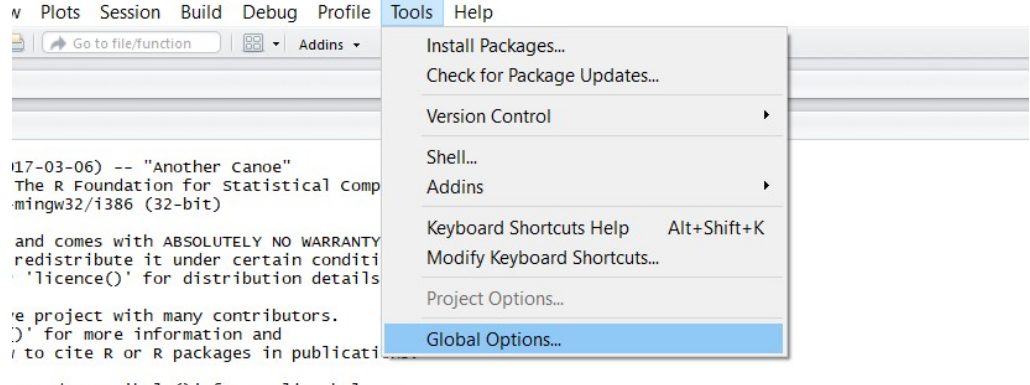

ome demos, 'help()' for on-line help, or<br>an HTML browser interface to help.  $\mathbf{R}$ 

Obr. 63: Global Options

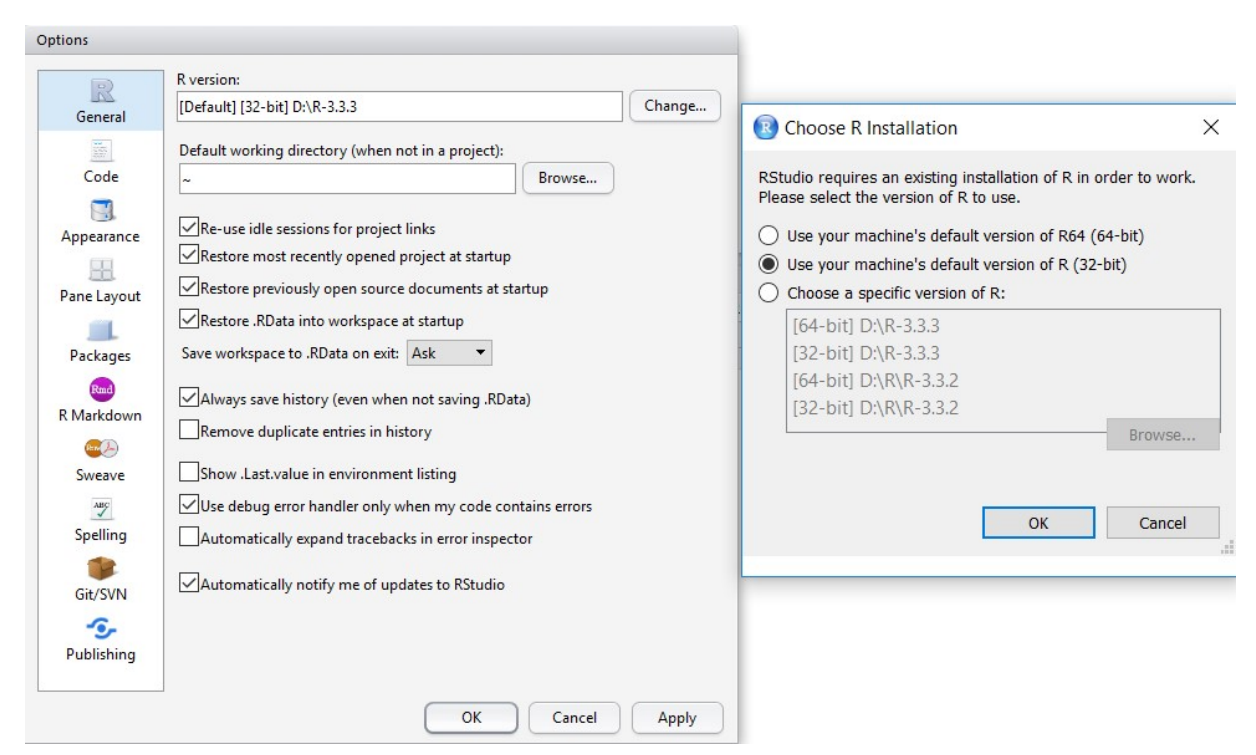

Obr. 64: Nastavení 32-bitové verze R Project

## 6.2 Obecné vytvoření příkladu

Prvním krokem, pokud si chce uživatel vytvořit příklad založený na propojení R-ArcGIS Bridge je nastudování si problematiky příkladu v aplikaci R Project. Uživatel by měl nejdříve zjistit, jaké funkce bude potřebovat pro řešení úlohy a také si promyslet co od takové úlohy očekává. S náročností příkladu roste doba, kterou uživatel stráví při vytváření R-Skriptu. Také je nutné, aby měl uživatel připravena testovací data, na kterých bude moct po částech daný příklad testovat. V některých případech je lepší mít více variant testovacích dat, protože když jednou R-Skript proběhne v pořádku, tak s jinými daty už se to povést nemusí.

### 6.2.1Propojení R -> ArcGIS

V tomto propojení je využito funkcí z aplikace R Project v aplikaci ArcGIS for Desktop. Příklad je složen ze dvou částí, a to z R-Skriptu a toolboxu.

#### R-Skript

Modul R-ArcGIS Bridge využívá pro práci s propojením softwarů ArcGIS for Desktop a R Project textový soubor jménem R Script, který obsahuje téměř stejné příkazy, jako příkazový řádek v R Project, ale lze spustit celý skript najednou.

Prvním krokem při tvorbě příkladu je tedy založení si nového R Scriptu. Toho je dosaženo příkazy File -> New File -> R Script (viz. obrázek č. 65)

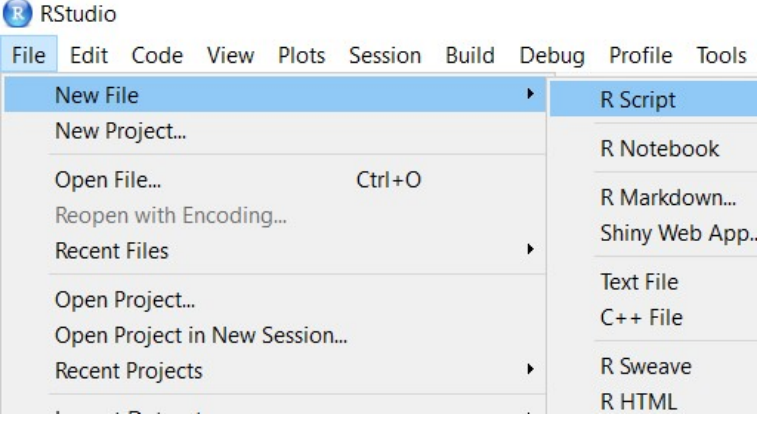

Obr. 65: Vytvoření nového R scriptu

Pokud uživatel využívá propojení z R Project do ArcGIS for Desktop, tak je nutné, aby R Script obsahoval funkce, které jsou zobrazeny na obrázku xx. V tělu funkce je pak sepsaný vlastní skript. Funkce slouží pro definování vstupních parametrů a pro navrácení výstupních parametrů.

```
tool_exec <- function(in_params, out_params)
 return(out_params)
```
Obr. 66: funkce tool\_exec

#### Balíčky

Při vytváření R-Skriptu je prvním krokem aktivování balíčků neboli knihoven, které obsahují funkce, jaké základní verze R Project neobsahuje. Těchto balíčků jsou v této době již tisíce. Tyto balíčky se úlohu od úlohy liší, některé pomáhají funkcemi při načítání dat, jiné jsou nutné při úpravě dat a některé obsahují funkce pro řešení vlastního příkladu.

Při zadávání knihovny, která má být aktivována je nejprve nutné vytvořit cyklus, který projde všechny nainstalované knihovny v počítači uživatele a pokud knihovnu nenajde, tak ji stáhne a nainstaluje. Pro tento krok je nutné, aby uživatel byl připojen k internetu. Dalším krokem po nainstalování balíčku je aktivace těchto balíčků.

#### Nastavení parametrů

Druhou částí R-Skriptu, která je obsažena je část, ve které se zadávají vstupní a výstupní parametry a ukládají se do proměnných. Dělí se na parametry vstupní, které většinou zadává uživatel a parametry výstupní. Vstupní parametry se dále dělí na parametry povinné a nepovinné. Povinnými parametry jsou myšleny ty, které jsou nutné pro průběh dané úlohy. Příkladem povinného parametru je například vstupní tabulka či shapefile Na druhou stranu nepovinné parametry jsou parametry, které uživatel nemusí nutně zadat. Příkladem nepovinného parametru je třeba popisek osy či název grafu.

#### Načtení dat

Třetí částí, která se v R-Skriptu řeší je načtení dat. Většinou jsou data načítána z aplikace ArcGIS for Desktop, tudíž jsou tato data nejčastěji ve formě tabulek, shapefilů či rastrů. V této části R-Skriptu je často využíván balíček arcgisbinding, který svou funkcí arc.open pomáhá otevírat tabulky a shapefily. Tato funkce, která otevře například shapefile je následně uložena do proměnné, aby se s daty mohlo dále pracovat. Dalším krokem je vybrání polí z načteného shapefilu a vytvoření tabulky. Tabulka je opět uložena, aby se s ní mohlo pracovat při úpravě dat.

Druhou možností, jak načíst data, je funkce readShapePoints. Tato funkce načte bodová data a dokáže z nich zjistit jejich souřadnice, i když se souřadnice těchto bodů nevyskytují v atributové tabulce shapefilu, a to pomocí funkce shape\$coords.x1, kde shape určuje název proměnné, do které byly vstupní data uložena a x1 první souřadnici. Druhá souřadnice by vypadala takto: shape\$coords.x2.

#### Úprava dat

Ve čtvrté fázi R-Skriptu je nutné data upravit, aby je bylo možno použít pro fázi vlastního řešení příkladu. Většinou se v této fázi vytváření R-Skriptu pracuje s převodem řetězců (string) na numerické hodnoty. Tento krok je zajištěn funkcí as.numeric. Převedené hodnoty se následně uloží do proměnné, aby bylo možno s nimi dále počítat. Dalším možným krokem, který je prováděn v této fázi je vytvoření tabulek s převedenými hodnotami pro pozdější pracování. Ve výsledku má tato fáze R-Skriptu připravit data, aby je bylo možno zadat do vlastního řešení příkladu.

#### Vlastní řešení příkladu

V této fázi přichází na řadu použití funkce či funkcí, které vyřeší problematiku, kterou chtěl uživatel vyřešit. Na řadu většinou přichází balíček, který zajišťuje, aby funkce fungovaly. V těle funkce se využijí nejen vstupní data, ale také povinné a nepovinné parametry, které jsou použity v proměnných, do kterých byly uloženy, a které uživatel zadával na počátku R-Skriptu. Tyto parametry nahrazují přímo zadané hodnoty ve funkci, a proto může uživatel, který následně využívá vytvořený skript z toolboxu zadat hodnotu dle vlastního uvážení.

#### Toolbox

Pro použití vytvořeného R-Skriptu při implementaci R Project do ArcGIS for Desktop je nutné R-Skript nahrát do skriptu, který pak můžeme v ArcGIS for Desktop spustit. Prvním krokem, než je však R-Skript nahrát do skriptu je vytvoření toolboxu. V Arc Catalogu se vybere složku, ve které má být toolbox vytvořen a přes pravé tlačítko myši se vybere New -> toolbox. Následuje pojmenování toolboxu.

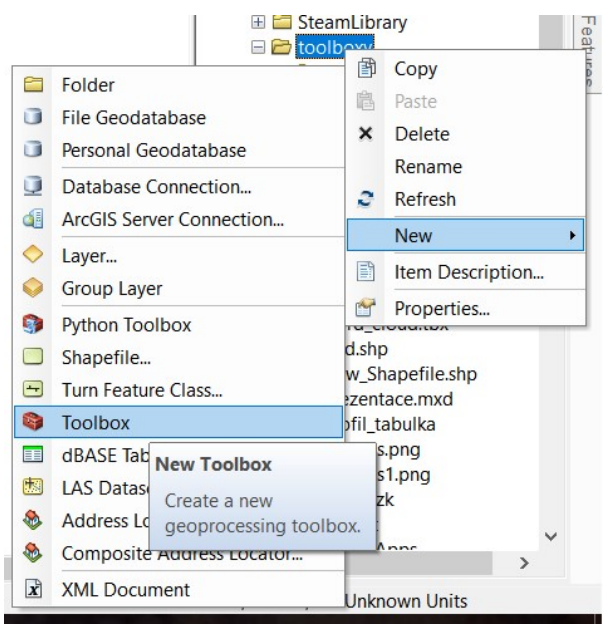

Obr. 67: Nový Toolbox

Dalším krokem je vytvoření skriptu. Tento úkon je opět prováděn v Arc Catalogu a přes pravé tlačítko myši na právě vytvořený toolbox a záložku Add -> script se v toolboxu vytvoří nový skript.

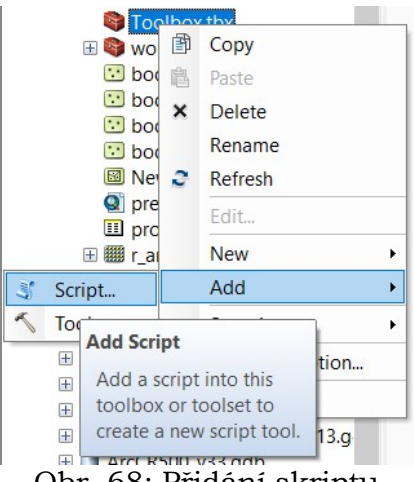

Obr. 68: Přidání skriptu

Po vytvoření skriptu uživatel zadá jméno skriptu a popisek skriptu. Uživatel může také dopsat popisné informace do kolonky Description. Důležitým krokem, pokud chce uživatel toolbox přesouvat na jiný počítač je zaškrtnout políčko, označené na obrázku č. 69, aby byly zachovány relativní cesty toolboxu k R-Skriptu. R-skript musí také být přítomen ideálně ve stejné složce jako toolbox. Relativní cesty je nutné vytvořit již při vytváření toolboxu, protože pokud by byl toolbox zkopírován a přesunut, nefungoval by a jedinou cestou jak by jej bylo možné opravit je nastavit relativní cesty na původním, prvním vytvořeném toolboxu, nebo toolbox celý vytvořit znovu.

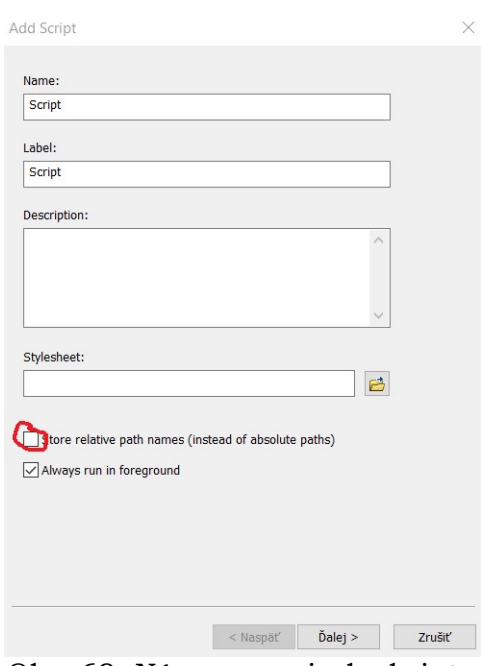

Obr. 69: Název a popisek skriptu

Dalším krokem je zadání R-Skriptu, který do skriptu má být vložen. Zaznamenává také cestu ke složce, ve které je R-Skript uložen.

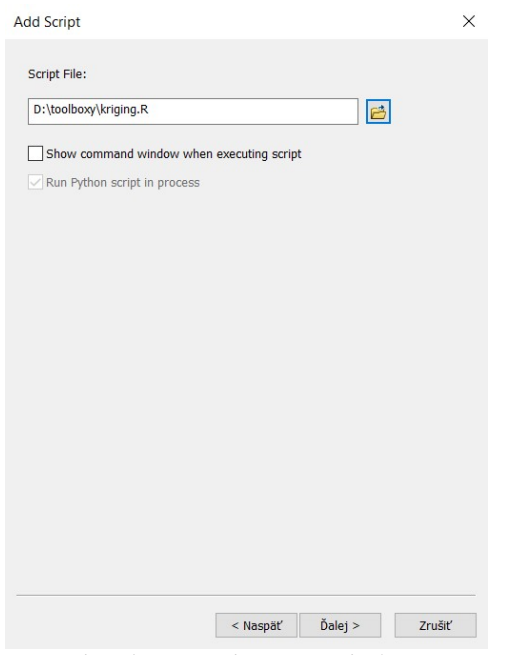

Obr. 70: Zadání R-Skriptu

Posledním krokem vytváření skriptu je zadání parametrů. Jelikož lze skript vytvářet dříve, než je R-Skript úplně dokončen, tak se parametry doplňují průběžně. Zadané parametry musí mít stejný název, a hlavně pořadí, jak jsou nadefinovány v sekci nastavení parametrů R-Skriptu.

Pomocí funkce type nastaví autor, zda chce, aby byl parametr povinný při zadávání parametrů.

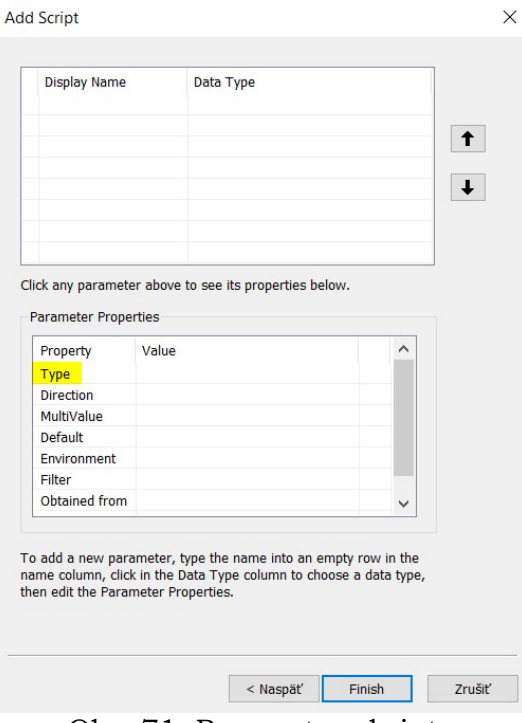

Obr. 71: Parametry skriptu

Po spuštění skriptu může vypadat rozhraní v toolboxu takto. Příkladem je skript na vytváření profilu z rastru a liniové vrstvy. Parametry, které jsou označené zelenou tečkou, jsou parametry povinné, uživatel je musí zadat. Ostatní parametry jsou nepovinné a lze je předvyplnit, aby je nemusel uživatel vyplňovat.

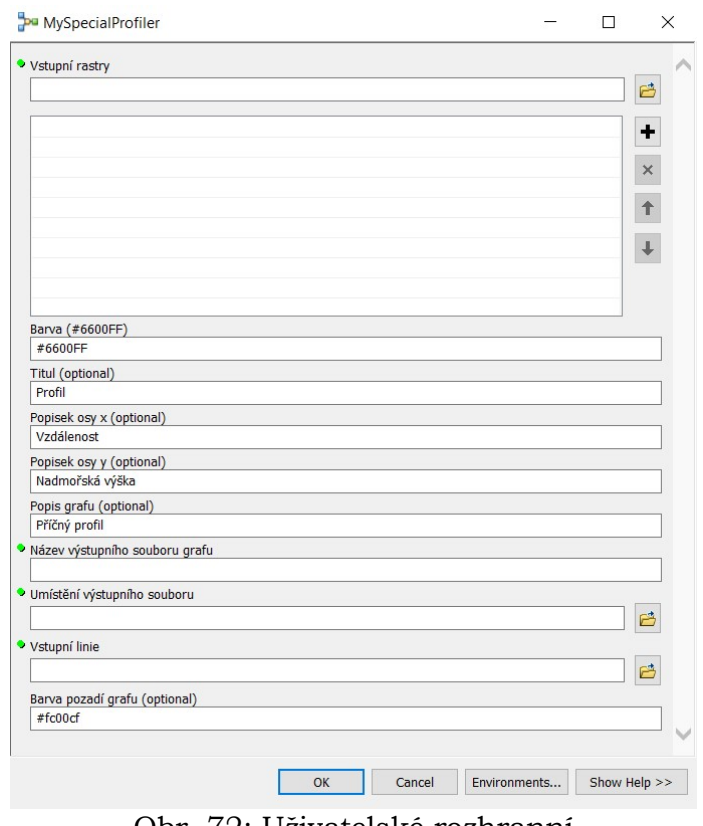

Obr. 72: Uživatelské rozhranní

## 6.2.2 Propojení ArcGIS -> R

V této části propojení je oproti propojení R Project do ArcGIS for Desktop zbytečná část s vytvářením toolboxu, jelikož je skript spouštěn přímo v aplikaci R Project.

Druhou věcí, která se nevyskytuje v tomto propojení je funkce tool\_exec, která je zobrazena na obrázku č. 66. Zbylý postup je stejný jako u propojení z R Project do ArcGIS for Desktop, tedy vytvoření skriptu, načtení balíčků, nastavení parametrů, načtení dat, úprava dat a vlastní řešení příkladu.

## 6.3 Výsledky testování

Práce prošla řadou celkem tří různých testování. Poprvé testováním při vytváření úloh, podruhé při testování funkčnosti při přesunu příkladů na jiný počítač a v poslední řadě také testování funkčnosti a srozumitelnosti návodu.

### 6.3.1 Testování při vytváření úloh

Toto testování probíhalo již při sestavování R-Skriptů úloh. Po každé části, která byla ve skriptu vytvořena byla úloha otestována na cvičných datech, zda je část skriptu správně. Pokud by se vyskytla chyba při otestování, tak by bylo celkem jednoduché ji najít a opravit.

Při těchto testování byly zjištěny největší problémy v oblasti načtení dat a úpravy dat, kde bylo nutné testovat hodně často. Z dat, která byla načtena se většinou vybírali pouze určité části a ve fázi úpravy dat je bylo nutné často konvertovat do jiných datových formátů.

#### 6.3.2 Testování funkčnosti příkladů

 Ve druhé fázi testování již byly úlohy dodělané abylo nutné je otestovat, jestli fungují i po přenesení na jiné počítače.

 V této fázi testování se jako největší problém naskytly relativní cesty toolboxů. Pokud nebyly relativní cesty nastaveny již při prvním vytváření toolboxu, pak po přenesení na jiný počítač nebyly modely funkční. Při nenastavení relativních cest při prvním vytváření toolboxů, jejich následném zkopírování a přenesení na jiný počítač byly modely úloh opět nefunkční a bylo nutné opravit originální toolboxy, tudíž nestačilo nastavit relativní cesty zkopírovaným toolboxům.

#### 6.3.3 Testování návodu

 V poslední fázi testování byl testován samotný návod. Byla testována srozumitelnost a pochopitelnost návodu a také orientace ve vybraném příkladu.

 Prvním krokem tohoto testování bylo samotné nastavení propojení, tedy zda uživatel dokáže podle návodu propojení nainstalovat. Tato část proběhla bez problémů. Ve druhé fázi se testovalo nastavení softwarů, a i toto testování dopadlo bez problémů. Ve třetí fázi byla testována vybraná úloha, a to její načtení a spuštění. V této části se zprvu vyskytl problém s relativními cestami, který byl však brzy odstraněn.

## 7 DISKUZE

Práce byla vytvořena, aby byla popsána možnost propojení mezi aplikacemi ESRI ArcGIS for Desktop a aplikace The R Project for Statistical computing. Výhodou takovéhoto propojení je, že u vytvořených úloh již nemusí uživatel otevírat druhý software. Například, pokud má vytvořený toolbox v aplikaci ArcGIS for Desktop, spustí jej přímo z ArcGIS for Desktop a nemusí aplikaci R Project vůbec otevírat. Nutnost instalace obou aplikací však zůstává, navíc je nutné míti nainstalované propojení, které však je velmi jednoduché. Jedná se pouze o spuštění dvou instalačních skriptů.

Úlohy, které byly vytvořeny pomocí daného propojení by měli sloužit k účelům pomoci uživatelům jednodušeji vytvořit složitější a komplexnější úlohy. Hlavním přínosem je, že lze využívat funkce z obou softwarů zároveň. Tudíž lze například využívat složité statistické funkce, které se nevyskytují v ArcGIS for Desktop a nemuset R Project ani otevřít. Dalším krokem, kam by podle mého názoru měla práce ubírat svou cestu, je implementování úlohy vyšších rozměrů. Tedy komplexní úlohy, která by byla přínosná a ideálně by alespoň polovinu funkcí tvořily funkce z jedné z aplikací.

Modul R-ArcGIS Bridge by měl sloužit lidem, kteří mají zkušenosti jak s aplikací ArcGIS for Desktop, tak s aplikací R Project, jsou to většinou uživatelé, kteří si chtějí práci pomocí mostu R-ArcGIS Bridge ulehčit, nebo potřebují s některou částí pomoci. V tomto případě je daleko výhodnější vyvíjet skript který dokumentuje, sdílí a reprodukuje vymyšlené nápady pro zjednodušení práce.

Při srovnání prostředí, ve kterých se úlohy dokončují, je každopádně uživatelsky přijatelnější prostředí toolboxů v ArcGIS for Desktop. Tím že je R-Skript nahrán do skriptu v toolboxu aplikace ArcGIS for Desktop, je zde možnost modelování skriptu do podoby, kterou požaduje uživatel, a která je snadno pochopitelná pro každého uživatele, který by s daným skriptem pracoval. Pokud implementujeme R Project do ArcGIS for Desktop, je uživatelským rozhraním, kde uživatel zadává povinné a volitelné parametry, toolbox. V R Project však tato varianta chybí, tudíž je vytvořený R-Skript přímo spouštěn z okna R Project.

Při instalaci propojení R-ArcGIS Bridge byl hned prvním problémem špatný název počítače. Název počítače nesmí obsahovat písmena s háčky a čárky, ani další nadstavbové znaky, jinak instalace modulu R-ArcGIS Bridge neproběhne správně. Nepomáhá ani počítač přejmenovat, modul si pamatuje celou cestu, jak byla s původním názvem počítače. Řešením tohoto problému bylo nakonec velmi jednoduché a postačilo vytvořit v počítači nový uživatelský úče již se správnými znaky názvu počítače.

Dalším krokem, ve kterém byly problémy při dokončování funkčnosti propojení bylo převedení 64 bitové verze R Project na 32 bitovou verzi, ve které propojení pomocí modulu R-ArcGIS Bridge funguje. Tento problém byl vyřešen ručním přepnutím verzí v R Project.

V realizaci R-Skriptu nastaly asi největší problémy s převodem vstupních dat do formy, kterou již R Project hravě zvládne přečíst. Tato forma byla u každé úlohy trošku jiná, ale vždy zdárně testováním nalezena. Druhý, již méně velký problém pak nastal při definování proměnných a jejich následných datových typů, když byl R-Skript v toolboxu aplikace ArcGIS for Desktop nahráván do skriptu.

V úloze kriging se vyskytl problém s počtem vstupních bodů. Menší zobrazené území s menším počtem bodů v pravidelné mřížce prošlo, ale větší území již ne. Tento fakt je důsledkem toho, že v aplikaci ArcGIS for Desktop je území interpolováno po částech, a tak paměť RAM není naplněna.

Realizace jedné úlohy, od sepsání R-Skriptu, průběžném testování na zkušebních datech a následném vytvoření toolboxu v ArcGIS for Desktop zabrali kolem pár dnů práce. Rychlost vytváření příkladů se také odvíjela od počtu vytvořených úloh. Čím více jich bylo vytvořených, tím jednodušší poté bylo další úlohu vyřešit. Doba, za kterou je úloha vytvořena také závisí na složitosti příkladu, na autorovi příkladu, který vytváří danou úlohu a počtu proměnných, které musí být nadefinovány. Tento výčet reprezentuje hlavní části při realizování dané úlohy, dále jsou zde také další problémy, které mohou nastat při realizaci příkladu, ale všechny byly postupným testováním na zkušebních datech vyřešeny a odstraněny.

# 8 ZÁVĚR

Cílem této práce bylo vytvořit návod, jak realizovat propojení mezi ArcGIS for Desktop a The R Project for Statistical Computing. Druhým krokem bylo vytvoření cvičných úloh a následné otestování propojení těmito úlohami. Poslední fází práce bylo z nastudované referenční úlohy a úloh samostatně vytvořených vytvořit obecný návod, jak vytvořit úlohu.

Bylo popsáno propojení pomocí modulu R-ArcGIS Bridge a vytvořen návod, jak dané propojení realizovat. Také bylo vytvořeno celkem sedm úloh, z toho jedna referenční úloha (vytvořená). Čtyři úlohy demonstrovaly propojení z R Project do ArcGIS for Desktop a dvě úlohy demonstrovali propojení z ArcGIS for Desktop do R Project.

Při instalaci propojení R-ArcGIS Bridge nastal první problém, který však byl vyřešen přejmenováním, aby na cestě k místu uložení ArcGIS a R Project nebyla použita žádná diakritika. Dalším problémem, který se objevil se týkal verze R Project. Tento problém byl vyřešen ručním přepnutím z 64-bitové verze na 32-bitovou verzi aplikace R Project. Při tvorbě úloh bylo testováno po každé menší úpravě, zda skript funguje, aby se předešlo případným komplikacím.

Možnost propojení pomocí mostu R-ArcGIS Bridge dává možnost vytvářet úlohy v ArcGIS for Desktop pomocí R Project. Zatímco ArcGIS for Desktop je založen na pythonu, který je vcelku náročný, R Project je uživatelsky přijatelnější. Pokud R Project implementujeme do ArcGIS for Desktop dostaneme tak uživatelsky přijatelnou aplikaci s velkou možností statistických analýz a vizualizací do známého prostředí.

# POUŽITÁ LITERATURA

Using the R-ArcGIS Bridge: the arcgisbinding Package [online]. 2016 [cit. 2017-08-03]. Dostupné z: https://r-arcgis.github.io/assets/arcgisbinding-vignette.html

Package 'arcgisbinding' [online]. 2016 [cit. 2017-08-05]. Dostupné z: https://rarcgis.github.io/assets/arcgisbinding.pdf

Combining ArcGIS and R - Clustering Toolbox [online]. 2016 [cit. 2017-08-10]. Dostupné z: http://r-video-tutorial.blogspot.cz/2016/07/combine-arcgis-and-r-clusteringtoolbox.html

Install the R-ArcGIS Bridge [online]. 2016 [cit. 2017-03-21]. Dostupné z: https://github.com/R-ArcGIS/r-bridge-install

Stack Profile [online]. 2017 [cit. 2017-04-24]. Dostupné z: http://pro.arcgis.com/en/pro-app/tool-reference/3d-analyst/stack-profile.htm

Put the 'R' in ArcGIS. Put the 'R' in ArcGIS [online]. 2016 [cit. 2018-08-04]. Dostupné z: https://www.esri.com/arcgis-blog/products/arcgis-pro/analytics/put-the-r-in-arcgis/

# INFORMAČNÍ ZDROJE

http://www.statmethods.net/graphs/line.html

http://www.statmethods.net/graphs/scatterplot.html

http://www.sthda.com/english/wiki/text-mining-and-word-cloud-fundamentals-in-r-5 simple-steps-you-should-know

http://geospatialtraining.com/getting-started-with-the-arcgis-r-bridge/

https://esricanada-ce.github.io/r-arcgis-tutorials/

https://www.r-bloggers.com/combine-arcgis-and-r-clustering-toolbox/

http://amsantac.co/blog/en/2016/04/30/arcgis-r.html

https://www.arcdata.cz/sluzby-a-podpora-zakazniku/podpora/clanek/propojeniarcgis-pro-a-r

# PŘÍLOHY

# SEZNAM PŘÍLOH

## Vázané přílohy:

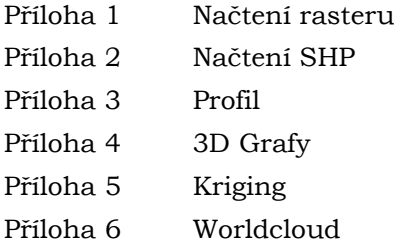

## Volné přílohy:

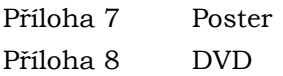

## Popis struktury DVD

Adresáře:

- Text práce
- Webové stránky
- Toolboxy a R-Skripty
- Cvičná data k úlohám

## PŘÍLOHA 1 (Načtení rasteru)

```
tool_exec <- function(in_params, out_params)
  if (!requireNamespace("raster", quietly = TRUE))<br>install.packages("raster")<br>require(raster)
   if (!requireNamespace("sp", quietly = TRUE))
      install.packages("sp")
   require(sp)if (!requireNamespace("rgdal", quietly = TRUE))<br>install.packages("rgdal")<br>require(rgdal)
  if (!requireNamespace("gdalUtils", quietly = TRUE))<br>install.packages("gdalUtils")<br>require(gdalUtils)
   library(raster)
   library(sp)
   library(rgdal)
  setwd("D:/toolboxy")
   DEM <- raster("bo/raster_zk1.tif")
  DEM
   plot (DEM)
  return(out_params)
\overline{\mathcal{L}}
```
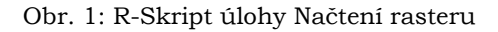

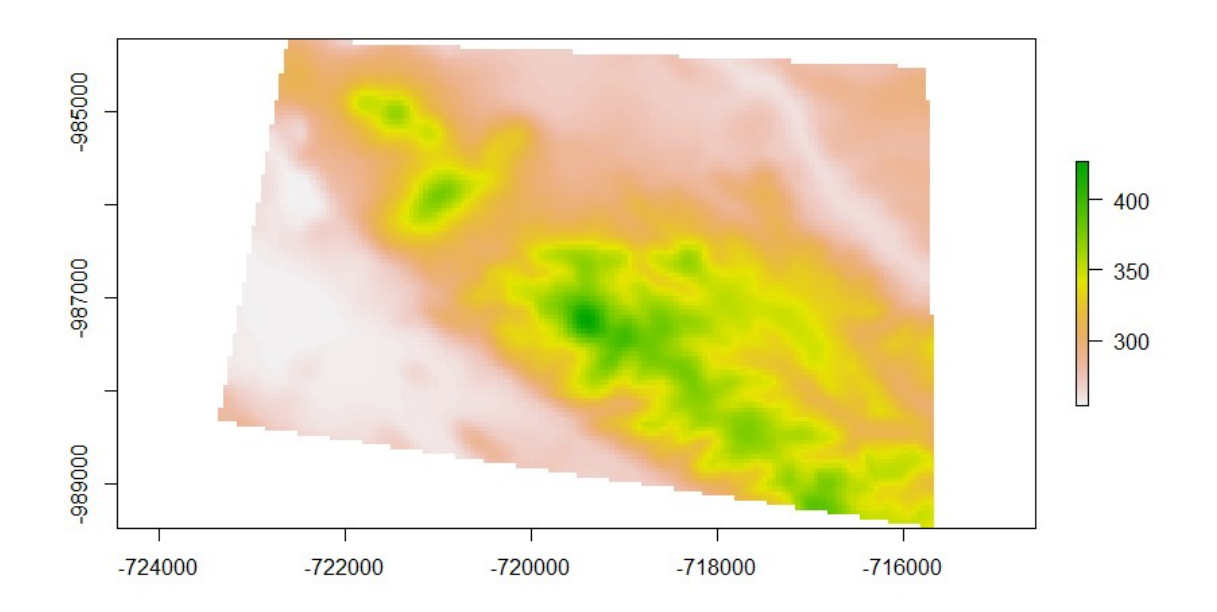

Obr. 2: Výsledek úlohy Načtení rasteru

## PŘÍLOHA 2 (Načtení SHP)

```
tool_exec <- function(in_params, out_params)
€
  #načtení balíčků
  if (!requireNamespace("arcgisbinding", quietly = TRUE))
   install.packages("arcgisbinding")
  require(arcgisbinding)
  #aktivace balíčků
 library(arcgisbinding)
  #vstupní parametry
 in_table = in_params
  #otevření shp
 tab <- arc.open(in_table)
  #vytvoření datasetu a vybrání příslušných sloupců
 dataset < -arc.setect(object = shp, fields = c(in_x,in_y))return(out_params)
```

```
Obr. 3: R-Skript úlohy Načtení SHP
```
## PŘÍLOHA 3 (Profil)

<sup>3</sup>

```
tool_exec <- function(in_params, out_params)
   if (!requireName space("readr", quitety = TRUE))<br>install.packages("readr")
   require(readr)
  if (!requireNamespace("arcgisbinding", quietly = TRUE))<br>install.packages("arcgisbinding")<br>require(arcgisbinding)
   library(arcgisbinding)
   library(readr)
   print(in_params)
   arc.progress_label("-")
   in\_table = in\_params[[1]]visual variables = 3Visual_Variables = 3<br>graph_color = in_params[[visual_variables+1]]<br>titul = in_params[[visual_variables+2]]<br>popisek_osa_x = in_params[[visual_variables+3]]<br>popisek_osa_y = in_params[[visual_variables+4]]<br>popisek_grafu = in_
   color\_variables = visual\_variables + 5bg\_color = in\_params [[color_variables+1]]
   tab <- arc.open(in_table)
   #print(tab@fields) #seznam poli v tabulce
   dataset \leftarrow arc.setlect(object = tab, fields = c("FIRST_DIST", "FIRST_Z"))#text <- read_delim(in_table,
                                  ("i", escape_double = FALSE, col_types = cols(FIRST_Z = col_character()),<br>trim_ws = TRUE) #pretypovani sloupce
   #attach(text)
  xcol= as.numeric(sub(",", ".", dataset$FIRST_DIST, fixed = TRUE));<br>ycol= as.numeric(sub(",", ".", dataset$FIRST_Z, fixed = TRUE));
   par(bg = bg_color)<br>plot(xcol,ycol ,xlim=c(min(xcol),max(xcol)),ylim=c(min(ycol),max(ycol)), main=titul, sub = popisek_grafu,<br>xlab= popisek_osa_x , ylab= popisek_osa_y , type="l", asp=0, col=graph_color)
  return(out_params)
```

```
<sub>3</sub>
```
Obr. 4: R-Skript úlohy Profil

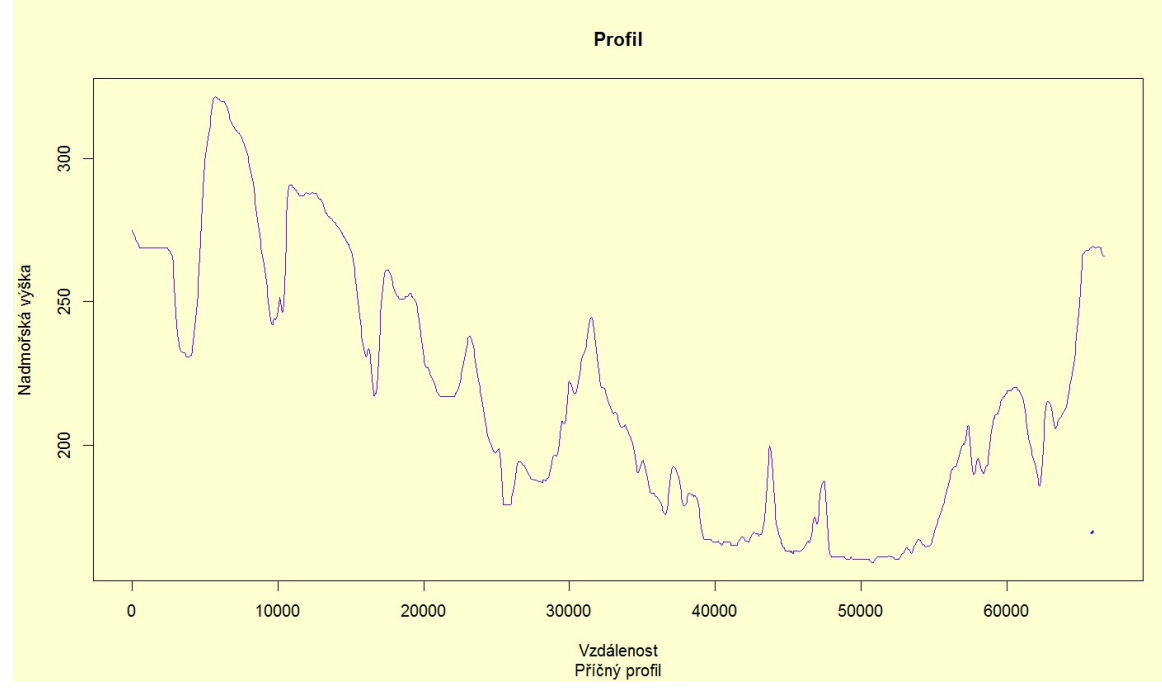

Obr. 5: Výsledek úlohy Profil

## PŘÍLOHA 4 (3D Grafy)

```
tool_exec <- function(in_params, out_params)
    # nainstalování potřebných balíčků<br>if (!requireNamespace("readr", quietly = TRUE))<br>install.packages("readr")
     require(readr)
    if (!requireNamespace("scatterplot3d", quietly = TRUE))<br>install.packages("scatterplot3d")<br>require(scatterplot3d)
    if (!requireNamespace("arcgisbinding", quietly = TRUE))<br>install.packages("arcgisbinding")<br>require(arcgisbinding)
     # aktivování balíčků
    Fakery(scatterplot3d)<br>library(readr)<br>library(arcgisbinding)
   # parametry<br>print (in_params)<br>in_N= in_params[[1]]<br>in_x = in_params[[2]]<br>in_y = in_params[[2]]<br>in_y = in_params[[3]]<br>in_zy = in_params[[5]]<br>in_pop_os_x = in_params[[7]]<br>in_pop_os_x = in_params[[7]]<br>in_pop_os_x = in_params
    # parametry
    print("a")
    \n shp <- arc.open(in\_shp) # otevření shp
    print("b")# vytvoření tabulky se sloupci x,y,z<br>dataset<- arc.select(object = shp, fields = c(in_x,in_y,in_z))
    print("c")
    xcol= as.numeric(sub(",", ".", dataset[[in_x]], fixed = TRUE));<br>ycol= as.numeric(sub(",", ".", dataset[[in_y]], fixed = TRUE));<br>zcol= as.numeric(sub(",", ".", dataset[[in_z]], fixed = TRUE));
         and the same
```
Obr. 6: První část R-Skriptu úlohy 3D Grafy

```
print("d")
if(in_type){
       scattertype="h";
}else{
      scattertype="p";
<sup>3</sup>
with(dataset, {
       \begin{bmatrix} \text{scattering} \\ \text{scattering} \\ \text{cating} \\ \text{cating} \\ \text{dating} \\ \text{dylim=c(min(ycol),max(ycol)),<br>zlim=c(min(zcol),max(zcol)),
                                                            color=in_barva, # color = barva<br>pch=19, # pch = typ značky<br>type=scattertype, # h - typ grafu kde linie spojuje body s podložkou<br>main=in_titul, # Název grafu
                                                            xlab=in_pop_os_x, # Popisek osy x<br>ylab=in_pop_os_y, # Popisek osy y<br>zlab=in_pop_os_z) # Popisek osy z
3)
```
return(out\_params)

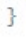

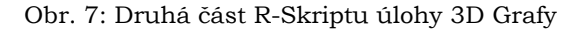

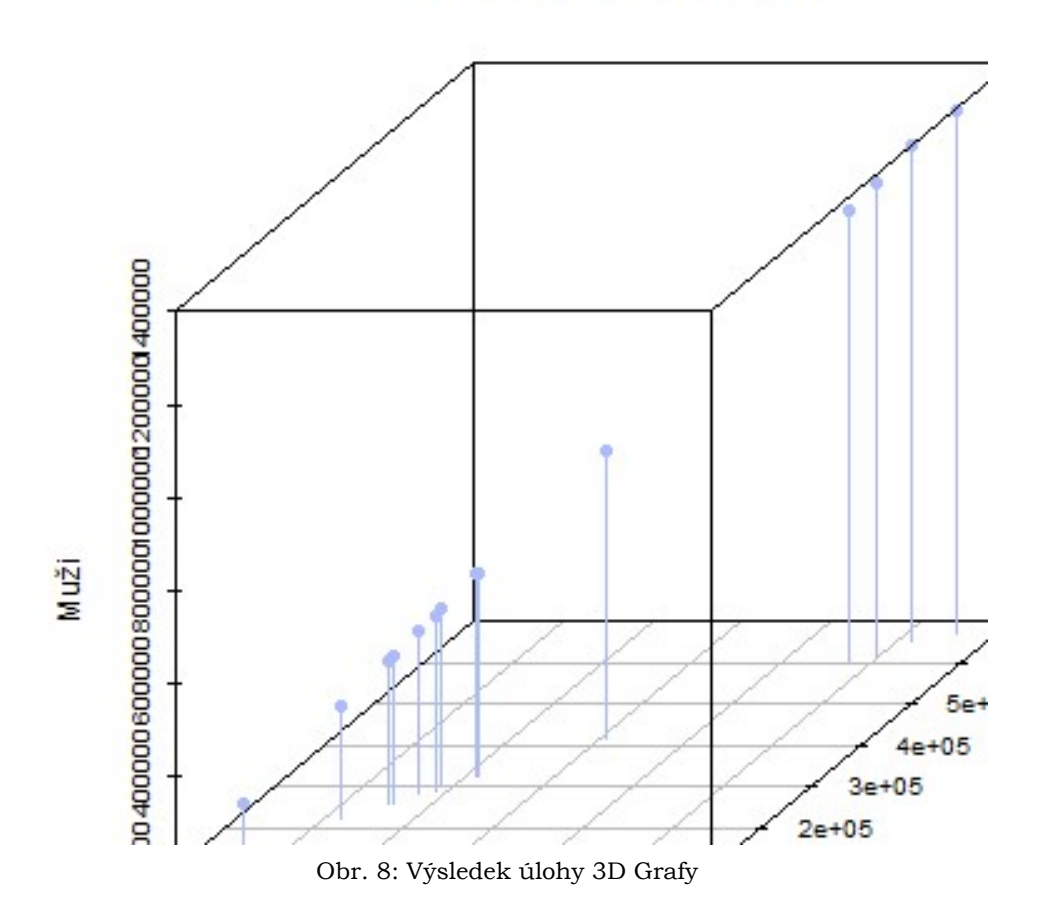

## Rozložení obyvatelstva

# PŘÍLOHA 5 (Kriging)

```
tool_exec <- function(in_params, out_params)
  if (!requireNamespace("geor", quickly = TRUE))install.packages("geoR")
  require(geoR)
  if (!requireNamespace("arccjsbinding", quietly = TRUE))install.packages("arcgisbinding")
  require(arcgisbinding)
  if (!requireNamespace("maptools", quietly = TRUE))
    install.packages("maptools")
  require(maptools)
  if (!requireNamespace("sp", quietly = TRUE))<br>install.packages("sp")
  require(sp)library(maptools)
  library(geoR)<br>library(arcgisbinding)
  l<sub>i</sub>brary(sp)# vstupní parametry<br>in_shp = in_params[[1]]
  #x = in_params[[2]]<br>
#y = in_params[[3]]#z = in\_params[[4]]#roz1iseni = in_params[[5]]
  zcolum = "GRID\_CODE"tab < - arc.open(in_shp)
  print(tab@fields)
  shape <- readShapePoints("D:/toolboxy/bod.shp")
  x < - shape$coords.x1
  y \leftarrow shape$coords.x2<br>if(zcolum==""){
  z <- shape$coords.x3
  }else{
    z <- shape$GRID_CODE
  for(n in c(2,5,10,20,50)){<br>print(paste("x",x[n]," Y", y[n], " Z",z[n]))
  #z \leq as.numeric(sub(","", ".", shape$GRID\_CODE, fixed = TRUE));mx < -x/1000my \le -y/1000<br>mz \le -z/1000
```
Obr. 9: První část R-Skriptu úlohy Kriging

```
a \leftarrow data. frame(x, y, z)#a <- as.matrix(a)
print(a)princias<br>#Shapiro test pro 3. sloupec dat (souřadnice z), pokud je p-value větší jak 0,05 musíme logaritmovat<br>#print(shapiro.test(z[1:3000])$p.value)
pvalue= as.numeric(sub(",", ".", shapiro.test(z[1:3000])$p.value, fixed = TRUE));
print(pvalue)
pr mnc.pvane)<br>#logaritmování dat pokud je p-value větší jak 0.05<br>if(pvalue>0.05){
   a[, 4] < -log(a[, 3])else{ a[,4] <- a[,3]}<br>#logaritmování dat – přidání sloupce zlogaritmovaných dat<br>#data[,4] <- log(z)<br>print("a")
pr nici a )<br>#kde coords.col = 1:2 určuje že se za x a y souřadnici dosazují hodnoty z prvního<br>#a druhého sloupce, col=4 znamená, že se za zetovou souřadnici (výška) dosazuje 4. sloupec.
geodata <- as.geodata(a, coords.col=1:2, a.col=4)
#vytvoříme variogram z geodet a uložíme ho do proměnné var
var <- var i og (geodata)
#proložíme variogram křivkou
varfit <- variofit(var)
#Zjistíme minimum a maximum souřadnice x a y a dosadíme ho do následujícího nastavení velikosti rastru
summary(geodata$coords)
summary(yeodatascoords)<br>
print(geodatascoords)<br>
#vytvoříme si raster do kterého vykreslíme digitální model,<br>
#v seq zapíšeme nejdříve x souřadnici a to v pořadí minimum, maximum a krok (velikost pixelu).<br>
#Hodnoty zaokrouh
#Rozdíl mezi minimem a maximem u x souřadnice je 290, z čehož vyplívá<br>#že na x souřadnicích bude 29 pixelů vykresleno jelikož je jeden pixel 10.
Fre has x souradnicich bude 29 pixelu vykresleho jelikoz je jeden pixel 10.<br>Toci <- expand.grid(seq(-715686.1,-723336.1,b=50),seq(-984252.4,-989452.4,b=50))<br>print("c")
   odlogaritmování dat
if(pvalue>0.05)kc <- krige.conv(geodata,loc=loci,krige=krige.control(obj.model=varfit))
else{kc \leftarrow (loci)}print(kc)<br>#poté odlogaritmujeme data<br>#kc <- krige.conv(geodata,loc=loci,krige=krige.control(obj.model=varfit))<br>print("d")
   vytvoříme kriging
image(kc)<br>print("e")<br>#vložíme vrstevnice
contour (kc, value = exp(kc$predict), nlev = 20, add=T)return(out_params)
```
Obr. 10: Druhá část R-Skriptu úlohy Kriging

h

![](_page_69_Figure_2.jpeg)

Obr. 11: Výsledek úlohy Kriging

## PŘÍLOHA 6 (Wordcloud)

```
tool_exec <- function(in_params, out_params)
  # instalace balíčků
  # Installace Dalicku<br>if (!requireNamespace("tm", quietly = TRUE))<br>install.packages("tm")
  require(tm)if (!requireNamespace("SnowballC", quietly = TRUE))
     install.packages("SnowballC")
  require(SnowballC)
  if (!requireNamespace("wordcloud", quietly = TRUE))
     install.packages("wordcloud")
  require(wordcloud)
  if (!requireNamespace("RColorBrewer", quietly = TRUE))<br>install.packages("RColorBrewer")
  require(RColorBrewer)
  if (!requireNamespace("arcgisbinding", quietly = TRUE))
     install.packages("arcgisbinding")
  require(arcgisbinding)
  # Načtení balíčků<br>library("tm")<br>library("snowballc")<br>library("wordcloud")<br>library("RColorBrewer")
  library("arcgisbinding")
  print(in_params)
  # vstupní parametry<br>in_shp = in_params[[1]]
  \text{in\_x} = \text{in\_params} [[2]<br>\text{in\_y} = \text{in\_params} [[3]]
  in\_stupnice = in\_params[[4]]in\_poc\_barev = in\_params[[5]]in\_poc\_slov = in\_params[[6]]in\_min\_poc\_slov = in\_params[[7]]# převedení stringů na numerické hodnoty
  in_poc_barev = as.numeric(in_poc_barev)
  in_poc_slov = as.numeric(in_poc_slov)
  in_min_poc_slov = as.numeric(in_min_poc_slov)
  shp <- arc.open(in_shp) # otevření shp
  dataset \leftarrow arc.sleepct(object = shp, fields = c(in_x,in_y))print("c")ycol= as.numeric(sub(",", ".", dataset[[in_y]], fixed = TRUE));
     \cdot . \cdot m \cdotObr. 12: První část R-Skriptu úlohy Wordcloud
                    wordcloud(words = dataset[[in_x]],freq = vcol.min.freq = in_min_poc_slov,<br>max.words=in_poc_slov,
                                 random.order=FALSE,
                                 rot. per=0.35,
                                 colors=brewer.pal(8, "Dark2"))
                    return(out_params)
                  \mathbf{R}
```
Obr. 13: První část R-Skriptu úlohy Wordcloud

![](_page_71_Figure_0.jpeg)

![](_page_71_Figure_1.jpeg)